# tKarte よくある質問

# 目次

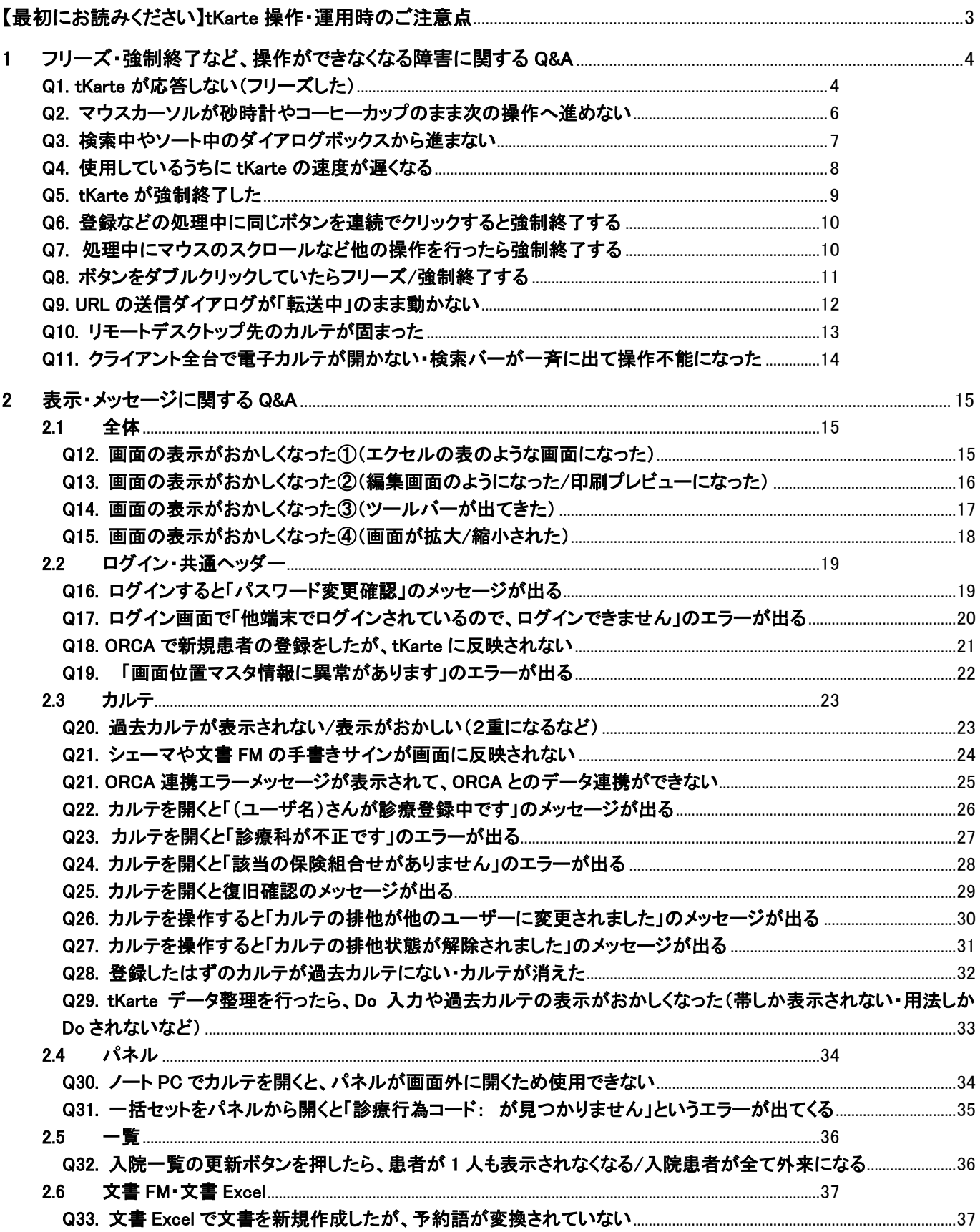

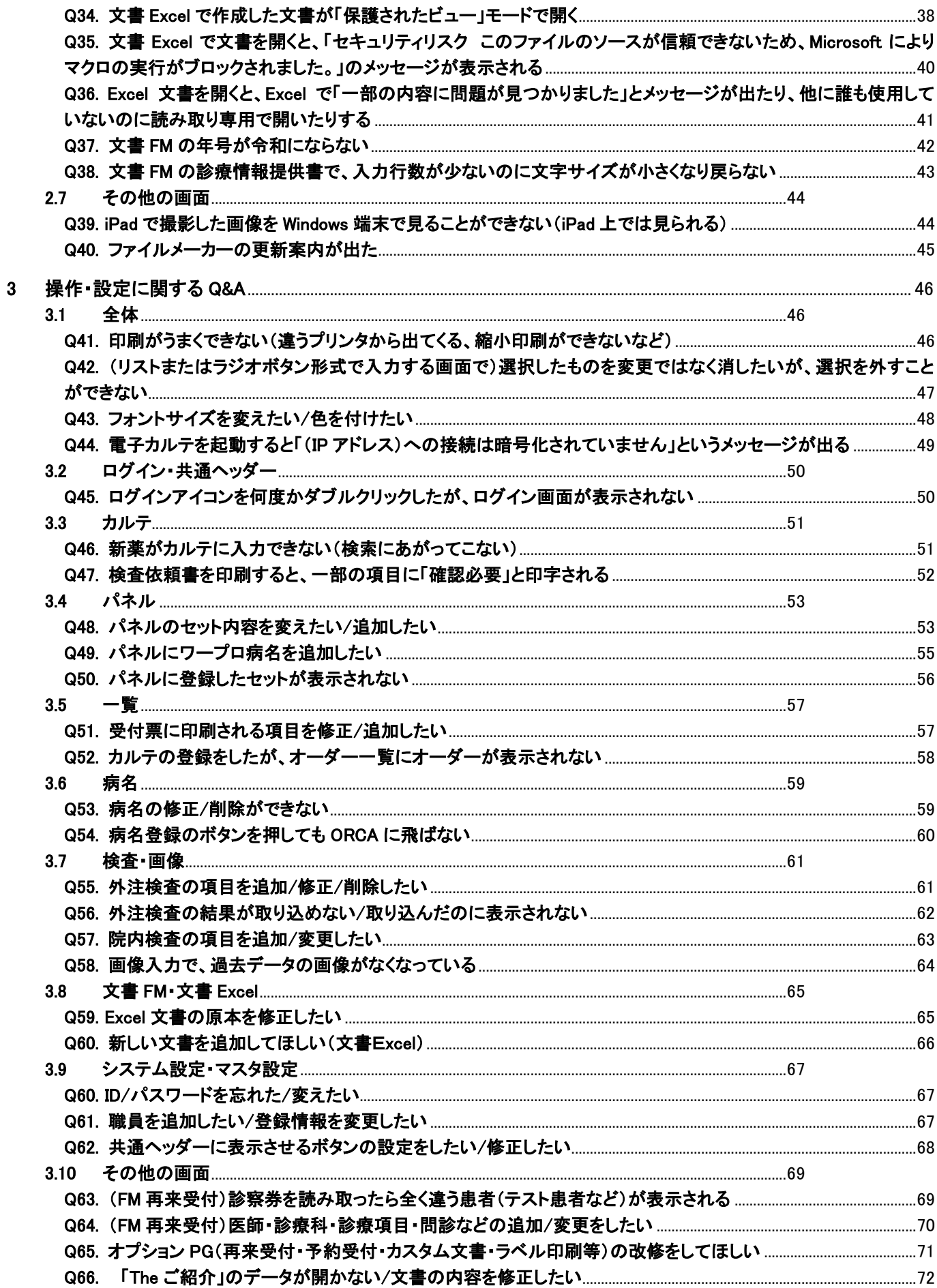

## <span id="page-2-0"></span>【最初にお読みください】**tKarte** 操作・運用時のご注意点

tKarteのアプリケーション障害・サーバ障害をできるだけ回避し、スムーズに運用していただくために、以下の点にご 注意をお願い致します。

#### 1.ダブルクリックは行わない

tKarte の全ての操作は、シングルクリックで行ってください。 (ダブルクリックするとサーバに負荷がかかり、ファイルメーカーのフリーズや強制終了の原因となります) ※ダブルクリックを行うのは、tKarte を起動させる時のみです。

#### 2. 処理中にマウスやキーボードの操作を行わない

画面の検索や登録など、時間のかかる処理が行われている最中にマウスやキーボードの操作を行うと、登録や表 示の不具合が起きたり、サーバ障害の原因になったりします。

例:受付一覧の状況の絞り込み検索、オーダー一覧の患者番号や診療区分による絞り込み検索、カルテの会計登 録など

画面やボタンを何度もクリックしたり Esc キーを押したりする操作は、避けていただくようお願い致します。

#### 3.検索条件の文言は 3 文字以上入力する

カルテの点数検索や、文言検索画面でカルテの検索を行うとき、文言が 1~2 文字だけなど検索条件が少ないと、 処理に時間がかかりサーバへの負荷が大きくなります。

検索条件は、できるだけ詳しくご入力いただくようお願い致します。

#### 4.ボタンを連続で何度も押さない

登録や閉じるボタンなどを押したとき、1 回のクリックで反応がなかった場合は、連続で何度もクリックせず、少し(数 秒)時間を置いてから再度お試しください。

#### 5.セット項目の挿入は行わない(カルテ)

カルテ画面では、行挿入ボタンを使って診療行為を 1 行挿入することができますが、パネルに登録されたセットの挿 入には適しておりません。

セット入力は、行挿入機能を使わずに行っていただくようお願い致します。 (検査や手術など、診療行為の行数が多いセットを挿入しようとすると、フリーズや強制終了の原因となります)

#### 6.リモートデスクトップの終了時は、tKarte を完全に終了させる

リモートデスクトップで運用されている端末では、リモートデスクトップの終了前に tKarte を終了する(ログイン画面 を「キャンセル」で閉じるか、共通ヘッダーの「終了」を押す)ことをご徹底いただくようお願い致します。

#### 7.診療終了後は、全端末で tKarte を完全に終了させる

診療終了後は、ログイン画面を「キャンセル」で閉じるか共通ヘッダーの「終了」を押して、アプリケーションを完全に 終了させてください。

(サーバの電源を切ったり再起動を行う際に、全端末で tKarte が完全に終了していないと、ファイル破損などの重大 な障害が起きる原因となります)

#### 8.定期的にサーバの再起動を行う

週に 1 度は、サーバ端末の再起動を行ってください。

※再起動を行う前に、リモートデスクトップを含む全ての端末で tKarte が完全に終了している(ログイン画面も閉じら れている)ことをご確認ください。

※リモートデスクトップ用のサーバがある医院様は、そちらの端末の再起動も週に 1 度行ってください。

<span id="page-3-0"></span>1 フリーズ・強制終了など、操作ができなくなる障害に関する Q&A

#### <span id="page-3-1"></span>Q1. tKarte が応答しない(フリーズした)

#### A1. マウスやキーボード等を操作して反応するかを確認し、状態に応じて対処します。

1.1 tKarte 以外のアプリケーションや機能は使用できる

マウスカーソルが動き、デスクトップのアイコンをクリックしたら色が変わる、タスクバーやスタートボタンの操作ができ る場合の対処方法です。(※入力中の内容は失われます)

対処方法:

①スタートメニュー、またはタスクバーから【タスクマネージャー】を起動します。 ※【タスクマネージャー】は、ショートカットキー(Shift+Ctrl+Esc)押下でも起動します。

②[プロセス]タブのアプリ一覧から「FileMaker Pro」または「FileMaker Pro Advanced」を選択し、《タスクの終了》をクリ ックします。

ファイルメーカー(tKarte)が強制終了されます。

| 』◎ タスク マネージャー                                   |      |                   |  | П         | × |
|-------------------------------------------------|------|-------------------|--|-----------|---|
| ファイル(F) オプション(O) 表示(V)                          |      |                   |  |           |   |
| プロセス<br>パフォーマンス ユーザー 詳細 サービス                    |      |                   |  |           |   |
| ́                                               | 0%   | 13%               |  |           |   |
| 名前                                              | CPU  | <b>XEU</b>        |  |           |   |
| アプリ (3)                                         |      |                   |  |           |   |
| FileMaker Pro (2)<br>⋟                          | 0%   | 166.2 MB          |  |           |   |
| <sub>I</sub> ⊠ Task Manager<br>⋋                | 0%   | 9.9 MB            |  |           |   |
| <b>■ tkkarte orca (32 ビット)</b><br>$\,$          | 0%   | 5.8 MB            |  |           |   |
| バックグラウンド プロセス (25)                              |      |                   |  |           |   |
| Acrobat Update Service (32 ビット)<br>≻            | 0%   | 0.9 <sub>MB</sub> |  |           |   |
| Antimalware Service Executable<br>$\rightarrow$ | 0%   | 148.2 MB          |  |           |   |
| ◆ AnyDesk (32 ビット)                              | 0%   | 18.5 MB           |  |           |   |
| ◆ AnyDesk (32 ビット)<br>>                         | 0%   | 18.4 MB           |  |           |   |
| <b>Bonjour Service</b><br>$\mathcal{P}$         | 0%   | 1.3 <sub>MB</sub> |  |           |   |
| Google Crash Handler                            | 0%   | 0.4 <sub>MB</sub> |  |           |   |
| Google Crash Handler (32 L'yh)                  | 0%   | 0.5 <sub>MB</sub> |  |           |   |
| Milango a California C                          | CIO/ | <b>21.0 MMD</b>   |  |           |   |
| 簡易表示(D)                                         |      |                   |  | タスクの終了(E) |   |

※使用 PC の OS により画面イメージは異なります。

③tKarte を再起動し、【ログイン】画面が表示されたら、画面左下の《 》をクリックします。

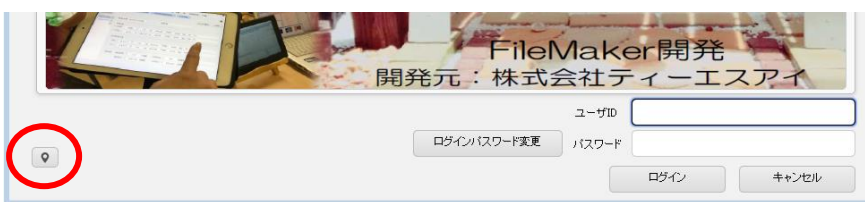

④【ユーザログリスト】画面が表示されます。ユーザログリストに残っている対象ユーザ ID の≪クリア≫をクリックしま す。

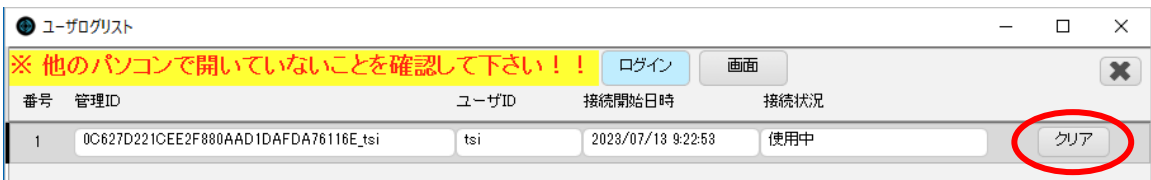

※【観察記録】画面など、個別の患者に依存する画面を表示していた場合は、《画面》を選択し、該当画面名称の《ク リア》をクリックしてください。

#### ◆注意◆

※【ユーザログリスト】画面で、他の「ユーザ ID」をクリア(削除)しないようにご注意ください。

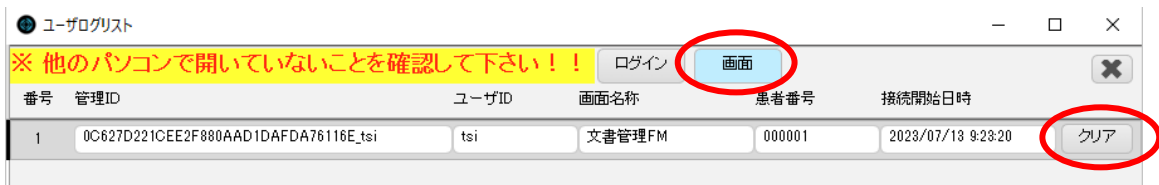

⑤【ユーザログリスト】画面の《×》をクリックして【ログイン】画面に戻り、ログインします。

#### 1.2 パソコン全体が応答しない

マウスやキーボードが反応しない。または、マウスは動くがデスクトップのアイコンやスタートボタンをクリックしても反 応がない場合の対処方法です。(※入力中の内容は失われます)

※ノートパソコンの場合、パソコンの画面を閉じる、スリープボタン(または電源ボタン)を押すなどの操作後、スリープ モードから復帰すると、パソコンの応答が開始(フリーズが解除)される場合があります。

対処方法:

①キーボードの Ctrl+Alt+Delete キーを同時に押下し、表示された画面右下のメニューから[再起動]を選択します。 ※この操作では、ファイルメーカー(tKarte)以外のアプリケーションも全て強制終了されます。

※Ctrl+Alt+Delete キーを同時に押下しても画面が変わらない場合は、本体の電源ボタンを長押しして電源を切断 してください。

②パソコン再起動後、tKarte を起動し、1.1 の③~⑤の操作を行ってください。

<span id="page-5-0"></span>Q2. マウスカーソルが砂時計やコーヒーカップのまま次の操作へ進めない

## A2. データの処理中を示していますので、処理が終了するまでしばらくお待ちください。数分待っても

## 変わらなければ強制終了してください。

<原因> ①時間のかかる処理を行っている。 ②サーバとの一時的な通信障害・遅延が発生している。 ③処理中にフリーズした。

※Esc キーを押すなどの操作で処理を中断すると、データが正しく保存されない場合があります。

<span id="page-6-0"></span>Q3. 検索中やソート中のダイアログボックスから進まない

#### A3. データの処理中を示していますので、処理が終了するまでしばらくお待ちください。数分待っても

#### 変わらなければ強制終了してください。

<原因> ①時間のかかる処理を行っている。 ②サーバとの一時的な通信障害・遅延が発生している。 ③処理中にフリーズした。

※Esc キーを押すなどの操作で処理を中断すると、データが正しく保存されない場合があります。

◆注意◆ <mark>!※全クライアントでこの状態になっている場合、サーバ障害の可能性があります。 至急弊社サポート ¦</mark> 担当までご連絡ください。--------------------

#### <span id="page-7-0"></span>Q4. 使用しているうちに tKarte の速度が遅くなる

A4. 【共通ヘッダー】画面の《終了》をクリックし、tKarte を終了後、再度ログインしてください。

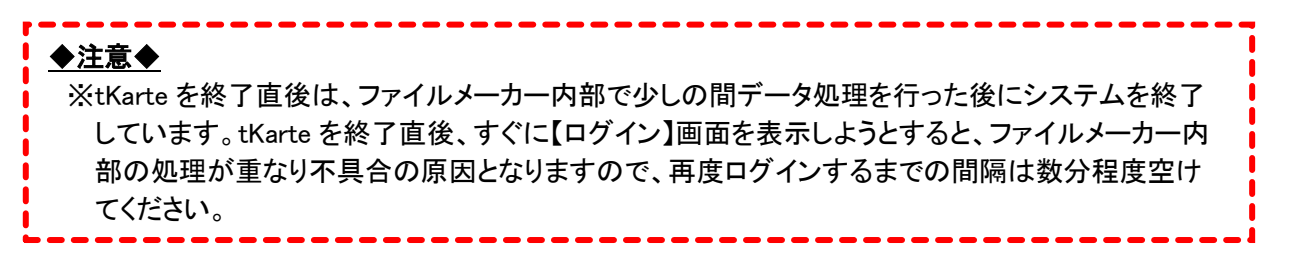

## <span id="page-8-0"></span>A5. 再ログイン、ユーザログリストのクリアを行ってください。

対処方法:

①ダイアログボックスが表示されている場合は、「プログラムを終了します」を選択し、ファイルメーカーを終了します。 (※入力中のデータは失われます)

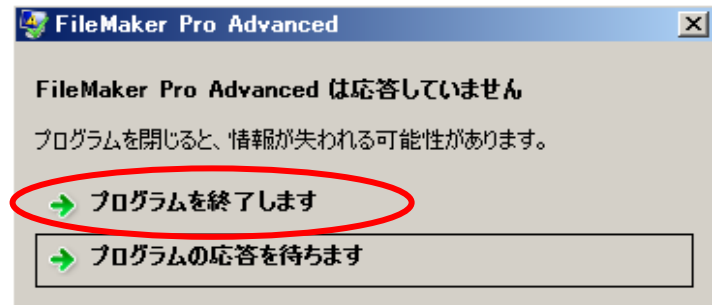

②tKarte を再起動し、Q1 1.1 の③~⑤の操作を行ってください。

<span id="page-9-0"></span>Q6. 登録などの処理中に同じボタンを連続でクリックすると強制終了する

A6. 処理中は他の操作を行わないでください。

<span id="page-9-1"></span>Q7. 処理中にマウスのスクロールなど他の操作を行ったら強制終了する

A7. 処理中は他の操作を行わないでください。

---------◆注意◆ <mark>、※tkarte は、画面に変化がなくても内部でデータ処理を行っています。データ処理中の画面操作や、</mark> 連続でクリックするなどパソコンに負荷がかかる操作を行うと、tKarte の強制終了や応答しなくなる (フリーズする)原因となる場合がありますので、Q6・Q7 のような操作は、お控えください。

## <span id="page-10-0"></span>Q8. ボタンをダブルクリックしていたらフリーズ/強制終了する

п

## A8.操作は全てシングルクリックで行ってください。ダブルクリック操作は最初の起動時のみです。

-------------●注意◆ ※tKarteの操作は、全てシングルクリック(クリック1回での操作)です。ダブルクリックの操作はしな いでください。---------------------

## <span id="page-11-0"></span>Q9. URL の送信ダイアログが「転送中」のまま動かない

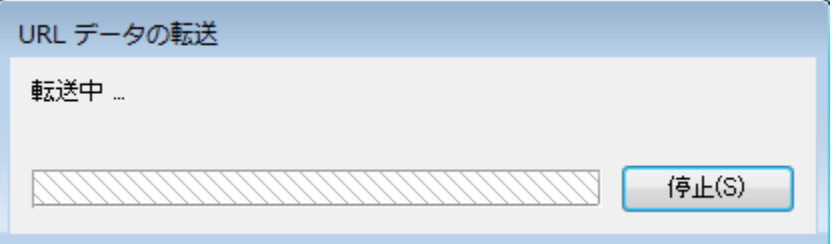

## A9. tkKarte-ORCA 連携ツールが起動していない、もしくは接続エラーが発生しています。

対処方法:

①転送中ダイアログに《停止》があったら、クリックして停止します(ボタンが表示されておらず、しばらく待っても画面 が消えなかったら、tKarte を強制終了してください)。

②tkKarte-ORCA 連携ツールを起動します。 すでに連携ツールが起動していたら、一度終了させてから再起動してください。

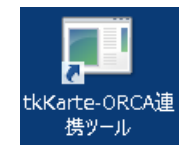

③連携ツールの画面が表示されたら、《Test and Save》をクリックして接続テストを行ってください。正常に動作してい る場合は、「データベース接続成功!」が表示され、《OK》をクリックすると「医療情報が表示されたら接続成功で す。」の文から始まる画面が表示されます。

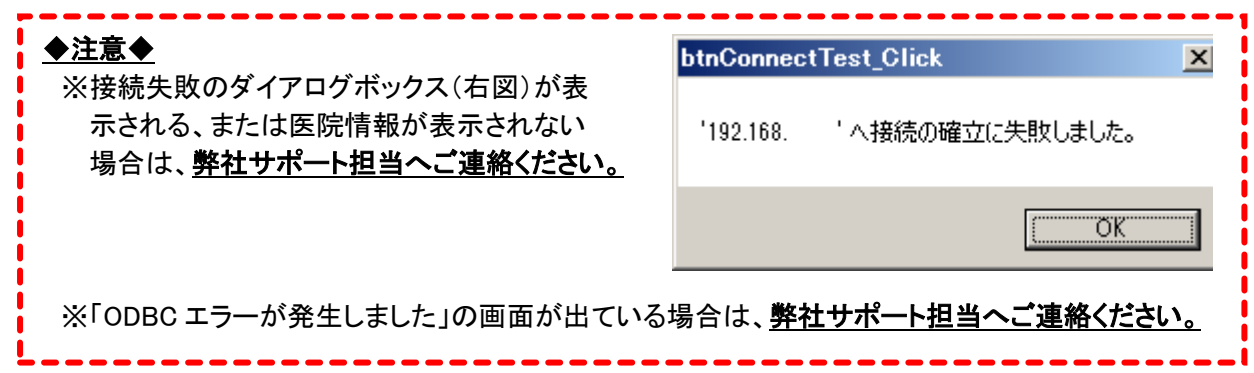

## <span id="page-12-0"></span>Q10. リモートデスクトップ先のカルテが固まった

## A10. リモートデスクトップサーバで接続エラーが発生しています。

対処方法:

リモートデスクトップサーバにてユーザのサインアウト作業を行う必要がありますので、弊社サポート担当へご連絡く ださい。

<span id="page-13-0"></span>Q11. クライアント全台で電子カルテが開かない・検索バーが一斉に出て操作不能になった

A11. サーバ障害が発生しています。至急弊社サポート担当へご連絡ください。

<span id="page-14-2"></span><span id="page-14-1"></span><span id="page-14-0"></span>2.1 全体

## Q12. 画面の表示がおかしくなった①(エクセルの表のような画面になった)

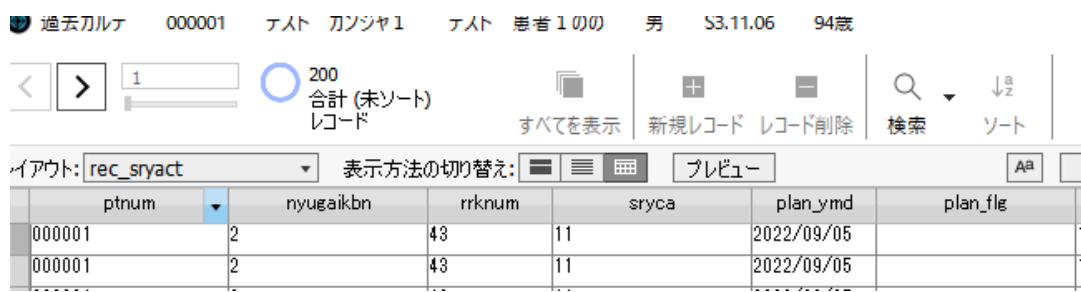

A12. tKarte の処理が何らかの原因で中断していますので、弊社サポート担当へご連絡くださ

い。

## <span id="page-15-0"></span>Q13. 画面の表示がおかしくなった②(編集画面のようになった/印刷プレビューになった)

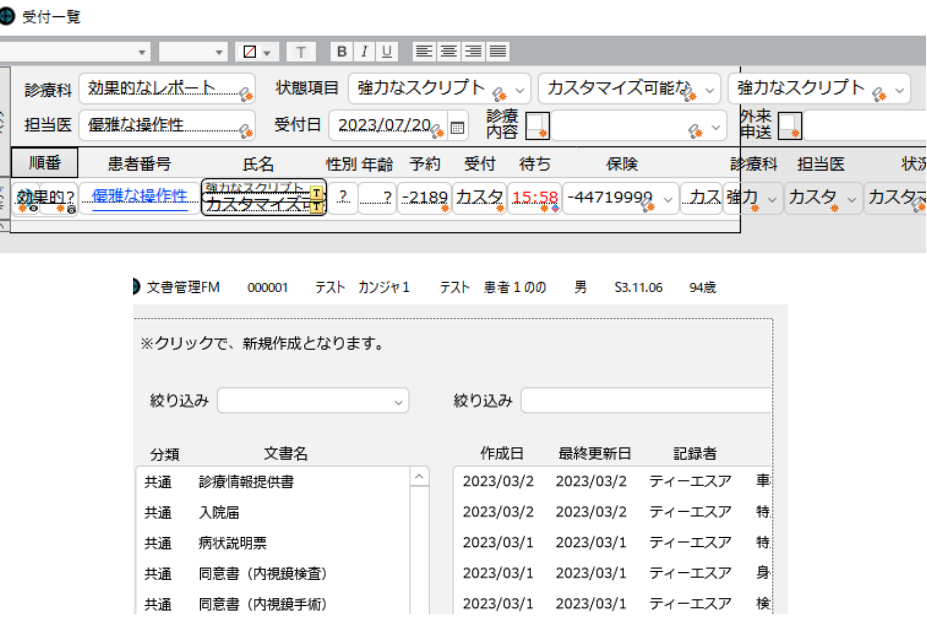

## A13. ファイルメーカーのショートカットキーが意図せず押された状態です。

## Ctrl+B キーを押して、通常の表示モードに切り替えてください。

## <span id="page-16-0"></span>Q14. 画面の表示がおかしくなった③(ツールバーが出てきた)

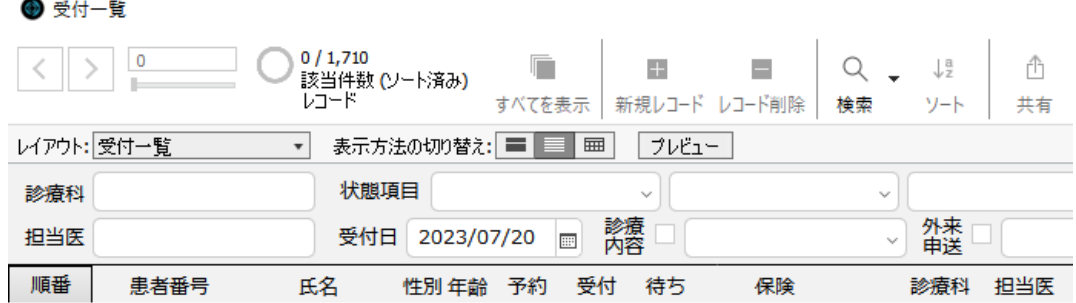

A14. ファイルメーカーのショートカットキーが意図せず押された状態です。

Ctrl+Alt+S キーを押して、ツールバーを非表示にしてください。

<span id="page-17-0"></span>Q15. 画面の表示がおかしくなった④(画面が拡大/縮小された)

A15. ファイルメーカーの画面拡大/縮小キーが意図せず押された状態です。

F3 キーで画面の拡大、Shift+F3 キーで画面の縮小を行ってください。

<span id="page-18-1"></span><span id="page-18-0"></span>2.2 ログイン・共通ヘッダー

## Q16. ログインすると「パスワード変更確認」のメッセージが出る

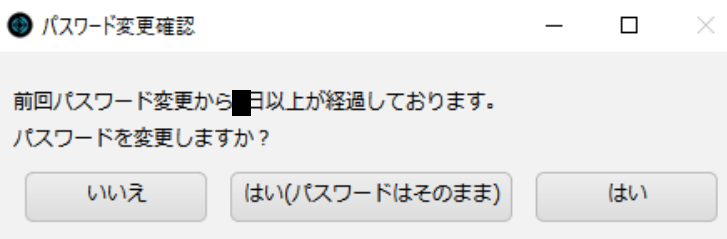

## A16. パスワード変更メッセージ機能がオンになっていて、前回のパスワード設定から既定の

#### 日数が経過しています。

対処方法:

メッセージ表示が不要な場合は、【メンテナンス】画面の【システム設定】画面で、[パスワード変更メッセージ 機能]を「0」に設定してください。

● システム設定

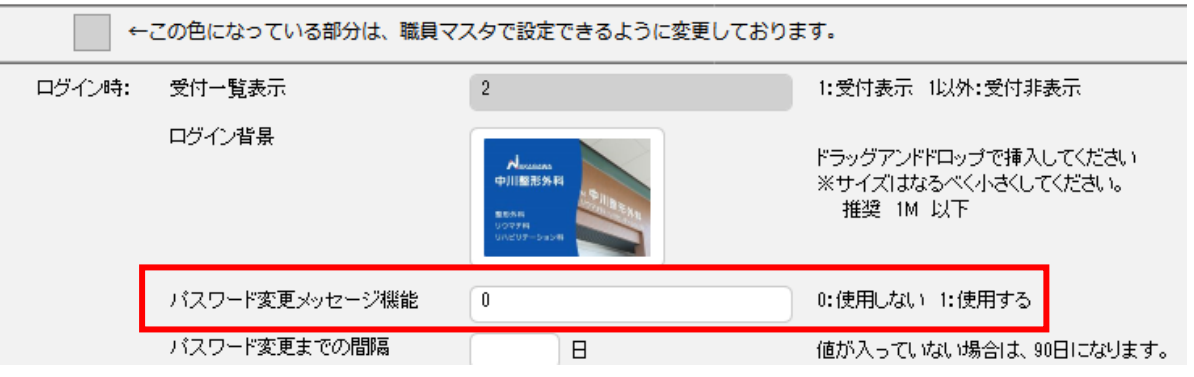

## <span id="page-19-0"></span>Q17. ログイン画面で「他端末でログインされているので、ログインできません」のエラーが出

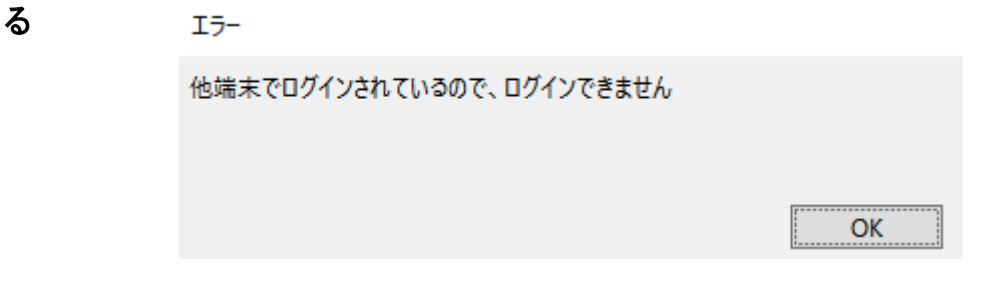

## A17. 他の端末で、同じ ID でログインしています。または、前回ログアウト時にログイン情報が

#### 正常にクリアされていません。

- 17.1 他の端末で、同じ ID でログインしている場合 対処方法: 既にログインしている他端末からログオフし、使用する端末でログインしてください。
- 17.2 前回ログアウト時にログイン情報が正常にクリアされていない場合

対処方法:

①【ログイン】画面左下の《 ● 》をクリックします。

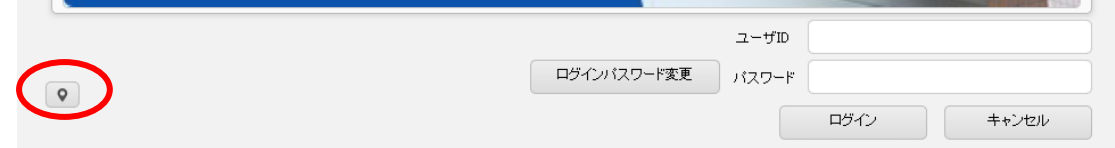

②【ユーザログリスト】画面が表示されます。ユーザログリストに残っている対象ユーザ ID の《クリア》をクリッ クします。

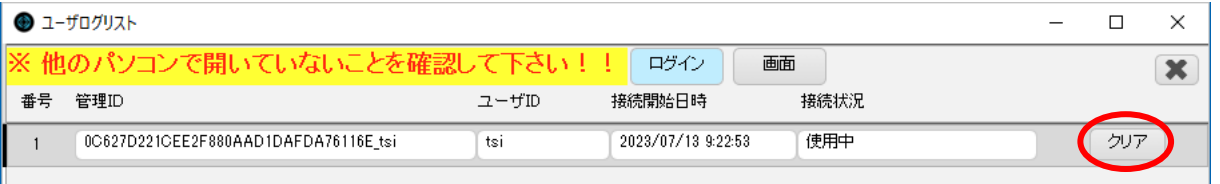

※【観察記録】画面など、個別の患者に依存する画面を表示していた場合は、[画面]を選択し、該当画面名 称の≪クリア≫をクリックしてください。

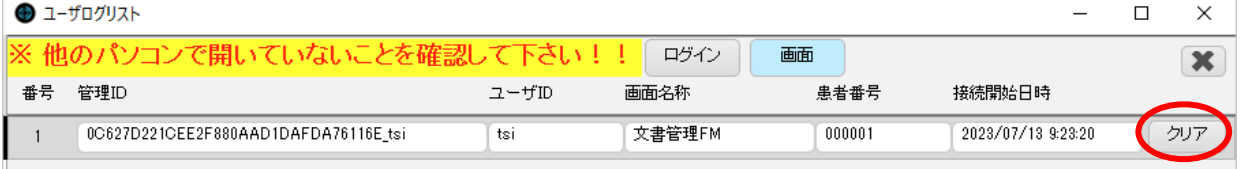

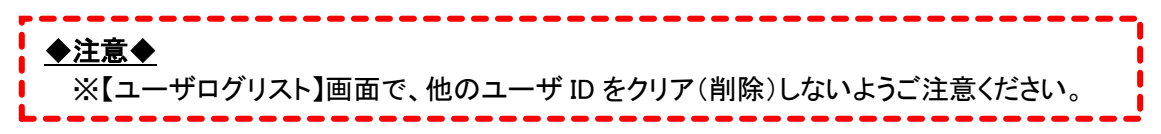

③【ユーザログリスト】画面の《×》をクリックして【ログイン】画面に戻り、ログインします

## <span id="page-20-0"></span>Q18. ORCA で新規患者の登録をしたが、tKarte に反映されない

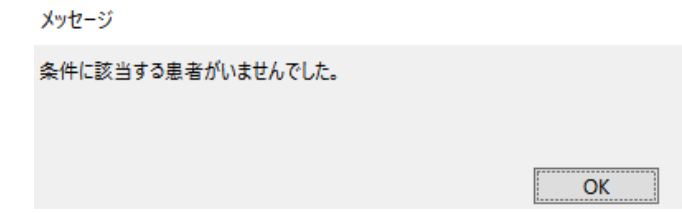

## A18. 患者情報の取込を行ってください。

対処方法:

①ORCA で受付登録を行います。

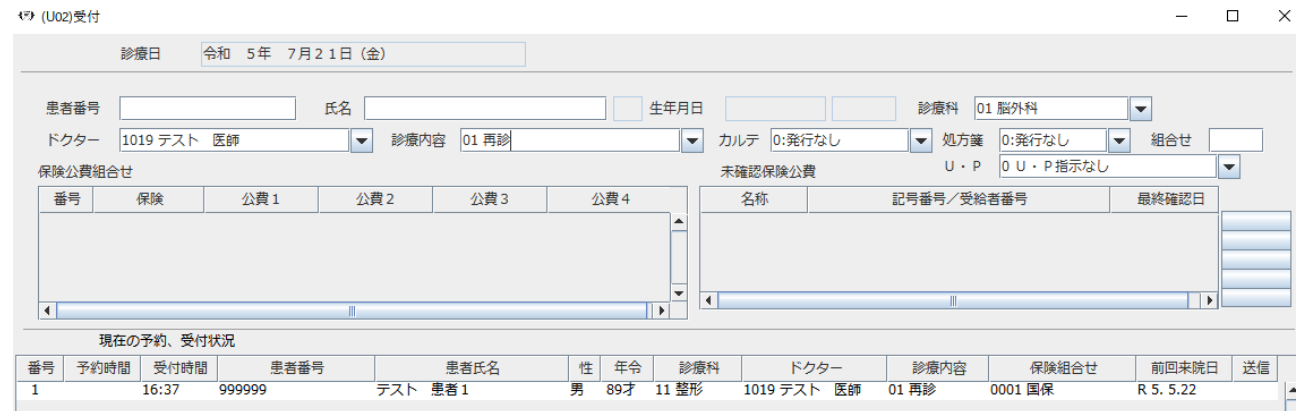

#### ②【受付一覧】画面の≪更新≫ボタンを押して、受付情報を更新します。

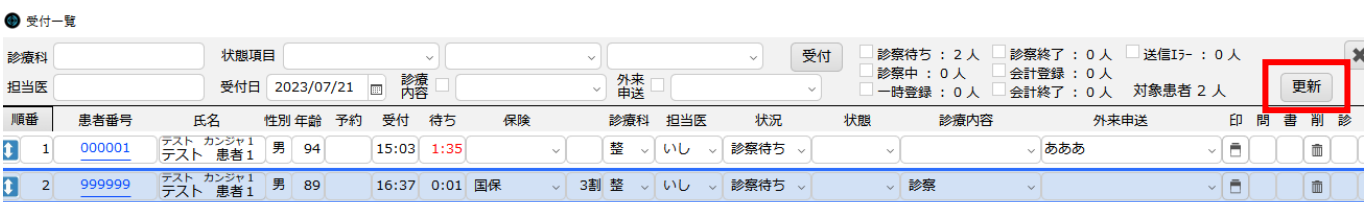

#### ③ORCA と【受付一覧】画面で、対象患者の受付を削除します。

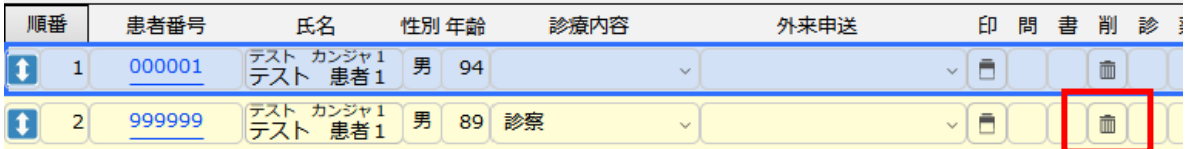

#### ◆参考◆

※受付一覧を更新するタイミングで患者情報が tKarte へ送信されるため、入院患者の場合も、一 度受付登録をしてください。..........................

## <span id="page-21-0"></span>Q19. 「画面位置マスタ情報に異常があります」のエラーが出る

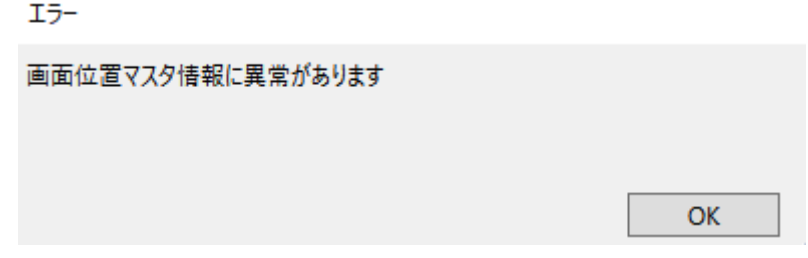

## A19. 画面位置情報を初期化してください。

対処方法:

①【共通ヘッダー】画面右下の《 》をクリックして、画面位置を初期状態に戻してください。

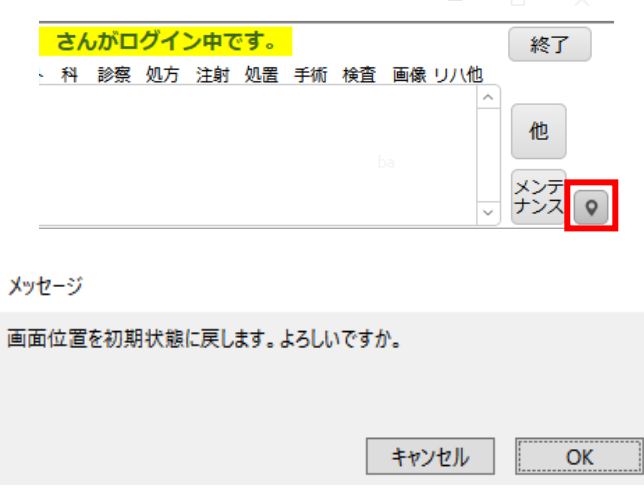

②対象の画面を閉じてください。(エラーが出ている間は、画面を閉じることができません)

<span id="page-22-1"></span><span id="page-22-0"></span>2.3 カルテ

Q20. 過去カルテが表示されない/表示がおかしい(2重になるなど)

## A20. 過去履歴データの再作成を行ってください。

対処方法:

【過去カルテ】画面右上の《 》をクリックして、過去履歴データの再作成を行います。

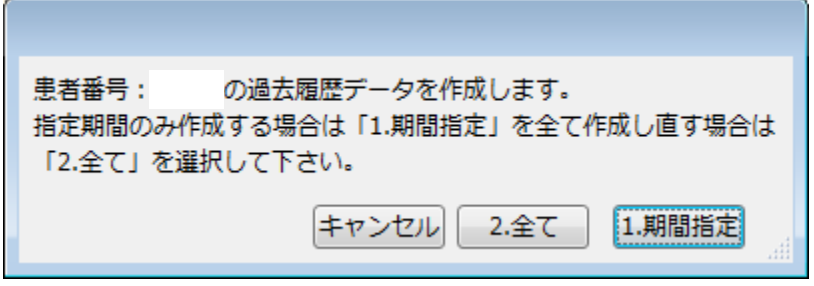

過去カルテが作成されない、再作成しても表示が2重になっているなど、不具合が解消されない場合は、弊 社サポート担当までご連絡ください。

<span id="page-23-0"></span>Q21. シェーマや文書 FM の手書きサインが画面に反映されない

## A21. 画像編集ソフト(AnimalDraw またはドクターカンバス)で画像を保存する前に、tKarte 側

## で画像の保存を行ってください。

対処方法:

ı

①シェーマまたはサインの表示されている枠内を再度クリックし、画像編集ソフトで編集します。

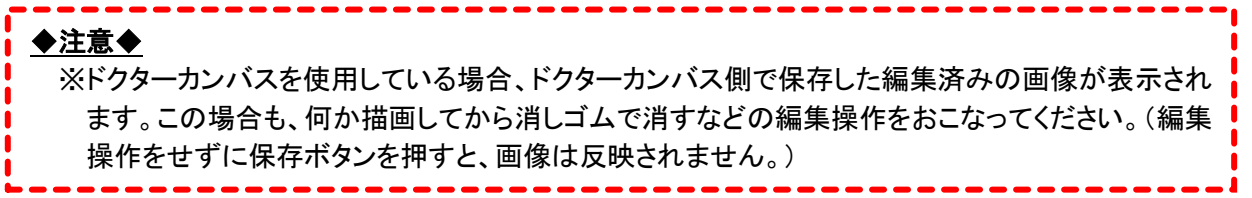

②AnimalDraw は画面左上の[ファイル]から「保存」、ドクターカンバスは画面右の《保存終了》をクリックして、 画像を保存します。

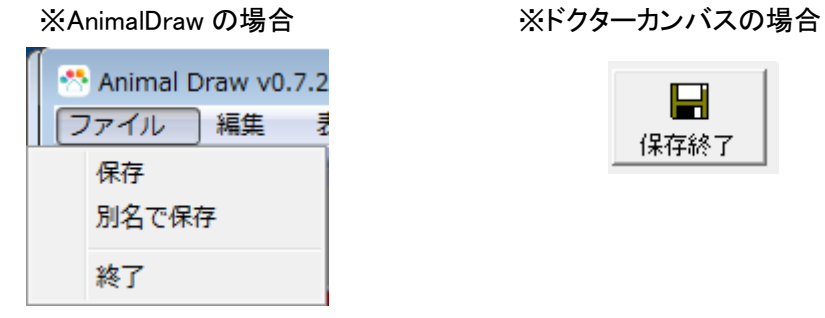

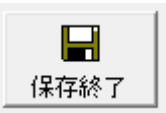

③tKarte に表示されているダイアログボックスの《はい》または《OK》をクリックします。

#### ※カルテの場合 インファイン インファイン ※文書 FM の場合

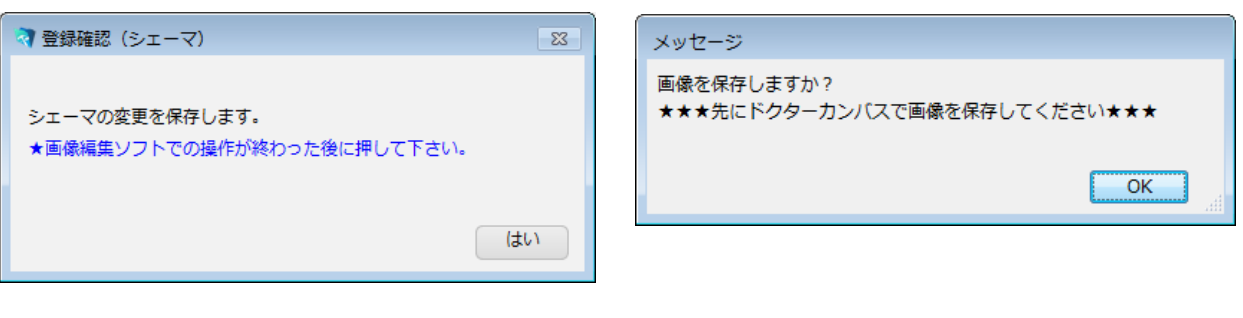

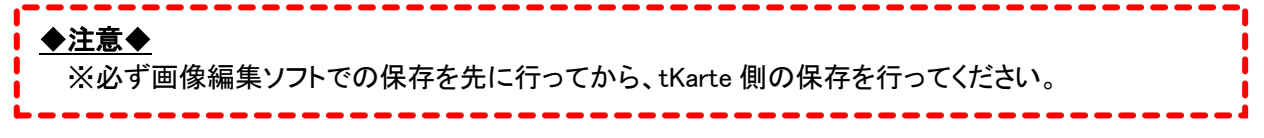

## <span id="page-24-0"></span>Q21. ORCA 連携エラーメッセージが表示されて、ORCA とのデータ連携ができない

## A21. tkKarte-ORCA 連携ツールが起動していない、もしくは接続エラーが発生しています。

対処方法:

Q9 の方法で、tkKarte-ORCA 連携ツールの再起動と接続テストを行ってください。

<span id="page-25-0"></span>Q22. カルテを開くと「(ユーザ名)さんが診療登録中です」のメッセージが出る

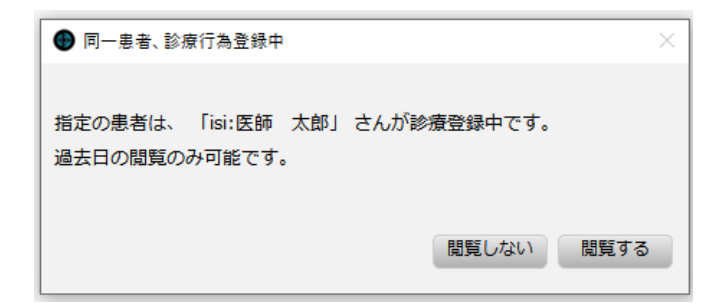

#### A22. 他のユーザが同じ患者のカルテを開いています。または、前回正常にログアウトができ

ておらず、カルテの排他情報が残っています。

22.1 他のユーザがカルテを開いている場合

対処方法:

カルテを開いているユーザがカルテを閉じるまでしばらくお待ちください。

22.2 前回正常にログアウトできておらず、カルテの排他情報が残っている場合 対処方法:

①【メンテナンス】画面の《ログオフ》をクリックし、一度【ログイン】画面に戻ります。

②【ログイン】画面左下の《 ◎ 》をクリックします。

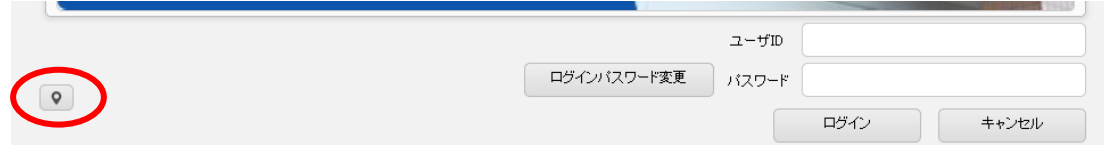

③【ユーザログリスト】が表示されます。[画面]を選択し、ユーザログリストに残っている対象ユーザ ID の《ク リア》をクリックします。

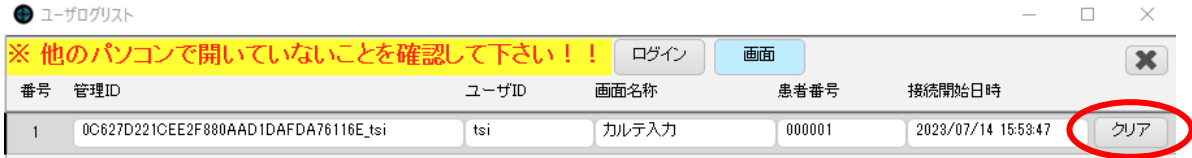

④【ユーザログリスト】画面の《×》をクリックして【ログイン】画面に戻り、ログインします。【メンテナンス】画面 で患者番号を入力し、《カルテ》をクリックして【カルテ】画面を開く。

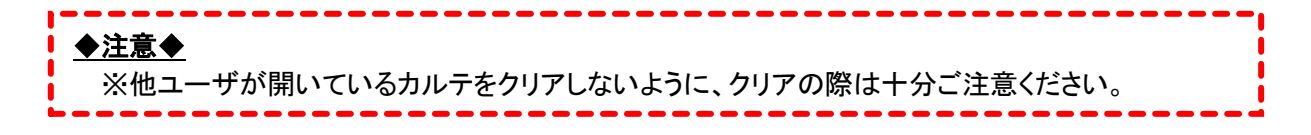

#### <span id="page-26-0"></span>Q23. カルテを開くと「診療科が不正です」のエラーが出る

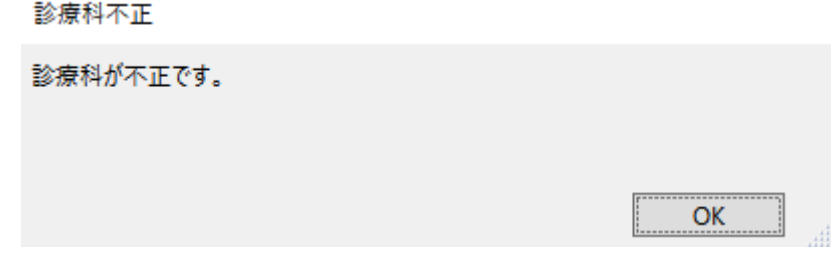

A23. ①受付一覧の診療科が正しく入力されていない。

②担当医師の専門科コードが正しくない。

#### ③同じ医師コードを持つユーザが複数存在する。

上記のいずれかが原因と考えられます。

23.1 受付一覧の診療科が正しく入力されていない場合

対処方法:

【受付一覧】画面で、正しい診療科を選択してください。

23.2 担当医師の専門科コードが正しくない場合

対処方法:

【メンテナンス】画面の【職員マスタ】画面で、担当医師の専門科コードを修正し再登録してください。

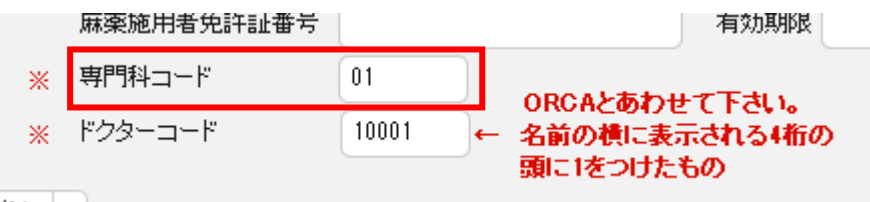

23.3 同じ医師コードを持つユーザが複数存在する場合

対処方法:

ドクターコードは、ユーザごとに変える必要があります。同じ氏名の職員を複数登録する場合も、ドクターコ ードは変えてください。(ORCA の職員情報に合わせて設定してください)

【メンテナンス】画面の【職員マスタ】画面で、指定の職員のドクターコードを修正し再登録してください。

## <span id="page-27-0"></span>Q24. カルテを開くと「該当の保険組合せがありません」のエラーが出る

保険組合せ不正

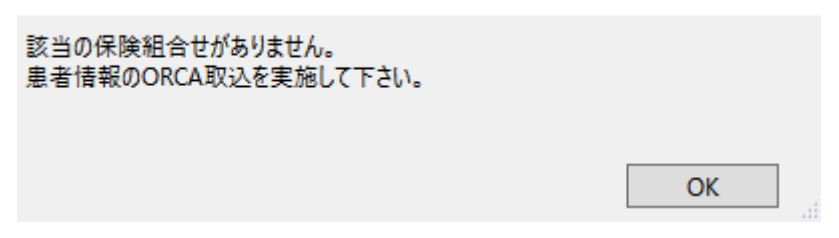

## A24. 該当患者の保険情報が正しく入力されているか、選択した保険組合せが適用期間外で

#### ないかを確認してください。

対処方法:

ORCA の登録情報を確認し、【受付一覧】画面で正しい保険組合せを入力してください。必要に応じて、 ORCA 取込を行ってください。

#### <span id="page-28-0"></span>Q25. カルテを開くと復旧確認のメッセージが出る

復旧確認

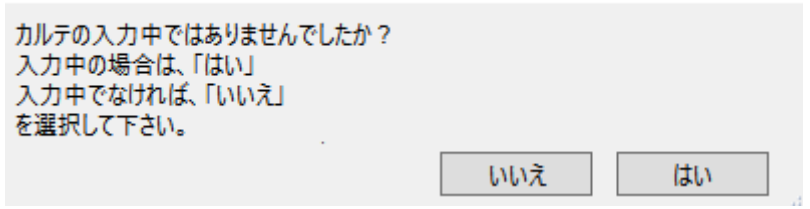

## A25. カルテの入力内容が残っている状態でログアウトまたは患者変更を行った、もしくはカル

## テの入力中にファイルメーカーが異常終了した場合、カルテを開くと上記メッセージが出る場

#### 合があります。

対処方法:

カルテのデータを復旧する場合は、メッセージの指示に従って操作を行ってください。

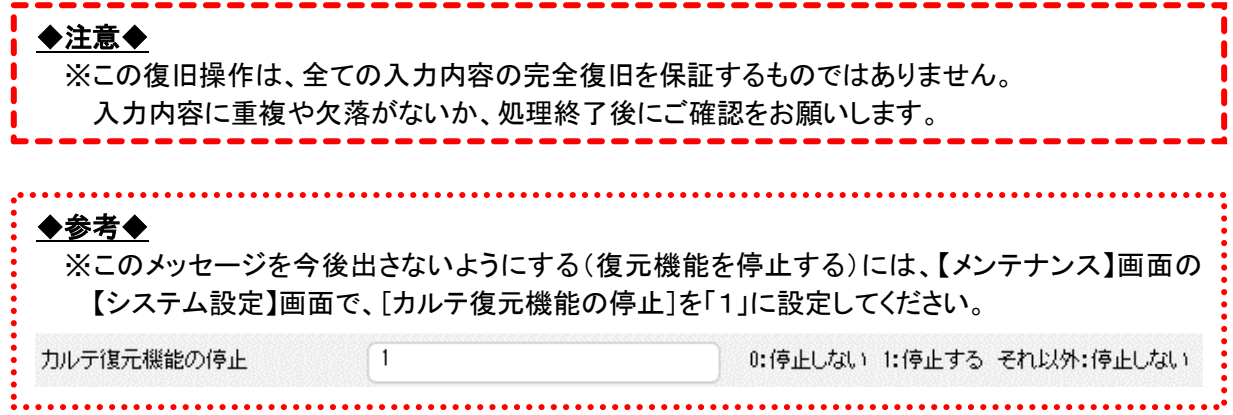

<span id="page-29-0"></span>Q26. カルテを操作すると「カルテの排他が他のユーザーに変更されました」のメッセージが出

る

```
カルテの排他状態が他のユーザーに変更されました
```
現在、この端末では該当の患者のカルテの排他が外れているため、 登録できません。 以下のユーザーが更新を行わずにカルテを閉じれば、登録可能です。 「isi:医師 太郎」 **OK** 

#### A26. ①ユーザログリストで、対象患者のカルテの排他が誤って解除され、他のユーザが

#### その患者のカルテを開いている状態です。

②(直前に強制終了などが起きて、再ログインした場合)再ログインの際にカルテの排他

#### を解除していない状態です。

26.1 ユーザログリストで、対象患者のカルテの排他が誤って解除され、他のユーザがその患者のカルテを開 いている場合

対処方法:

他端末で同じ患者を開いているので、そちらを閉じていただいてください。

26.2 再ログインの際にカルテの排他を解除していない場合

対処方法:

①他端末で【ログイン】画面を開き、ユーザログリストを確認してください。

②同じユーザで同じ患者のログが 2 つ存在しているので、1つをクリアしてください。

◆注意◆ ※カルテ強制終了の後に再ログインする時は、ユーザだけでなく画面の排他解除も必ず行ってく ださい。----------------------

## <span id="page-30-0"></span>Q27. カルテを操作すると「カルテの排他状態が解除されました」のメッセージが出る

カルテの排他状態が解除されました

現在、この端末では該当の患者のカルテの排他が外れています。 他の端末で該当の患者のカルテが開かれていたり、 更新されていたりしなければ登録可能です。 他の端末の状況を十分ご確認の上、登録を進めて下さい。

## A27. ユーザログリストで、対象患者のカルテの排他が誤って解除されています。

対処方法:

①登録ボタンを押してみて、正常に登録できていれば、そのままご使用いただいて構いません。

②もし排他が解除されている間に他端末でカルテの入力・登録が行われていた場合は、「更新履歴番号重 複エラー」が出て、登録ができません。 入力内容の画面コピーを取って、カルテを閉じ、再度カルテを開いて入力・登録してください。

OK

◆注意◆ ※ユーザログリストでクリアを行う時は、他ユーザが開いている画面情報をクリアしないように 十分ご注意ください。\_\_\_\_\_\_\_\_\_\_\_\_\_\_\_\_\_\_\_\_

<span id="page-31-0"></span>Q28. 登録したはずのカルテが過去カルテにない・カルテが消えた

A28. Q20 に示している方法で、過去カルテの再作成を行ってください。 再作成を行ってもカルテが表示されない場合は、弊社サポート担当へご連絡ください。 <span id="page-32-0"></span>Q29. tKarte データ整理を行ったら、Do 入力や過去カルテの表示がおかしくなった(帯しか表 示されない・用法しか Do されないなど)

A29. データ整理中に処理が中断されたなどの原因で、データ整理に失敗した可能性があり ます。弊社サポート担当へご連絡ください。

<span id="page-33-1"></span><span id="page-33-0"></span>Q30. ノート PC でカルテを開くと、パネルが画面外に開くため使用できない

#### A30. 画面を動かして、表示位置を確定してください。

対処方法:

- ①デスクトップ画面下部のタスクバーで、FileMaker のアイコンにマウスカーソルを合わせます(現在開いて いる画面が一覧表示されます)。
- ②「パネル」の位置にマウスカーソルを合わせて、右クリックします。メニューが表示されたら、「移動」を左ク リックで選択します。

③キーボードの矢印キーで、【パネル】画面を見える位置まで移動します。移動させたら、マウスカーソルを 動かさずにその場で左クリックして、画面位置を確定させます。

④【パネル】画面を×ボタンで閉じて、再度開きます。この操作で、画面位置が tKarte に記憶されます。

◆注意◆ ※tKarte のウインドウ配置は、フル HD(画面解像度が 1920×1080)の画面で最適に表示されるよ うに設定されています。画面解像度の低いモニターやノート PC で操作する場合は、全てのウイ ンドウが画面内に収まるように適宜移動し、画面位置を記憶させてください。 ※リモートデスクトップを複数ユーザで使用している場合、画面位置の情報は全リモートデスクトッ プユーザで共有します。--------------------------

<span id="page-34-0"></span>Q31. 一括セットをパネルから開くと「診療行為コード: が見つかりません」というエラーが出て

くる

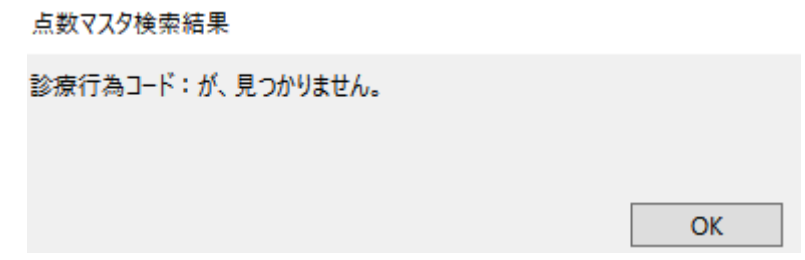

A31. セット内のコメントに不正な改行が入っている可能性があります。

データを調査・修正しますので、弊社サポート担当へご連絡ください。

## <span id="page-35-1"></span><span id="page-35-0"></span>2.5 一覧

# Q32. 入院一覧の更新ボタンを押したら、患者が 1 人も表示されなくなる/入院患者が全て外 来になる

#### A32. ORCA サーバとの連携エラーが起きています。

対処方法:

ORCA サーバの電源を入れて、再度【入院一覧】画面で更新を行ってください。

※ORCA サーバの電源が入っているのに更新がうまくできない場合は、ネットワーク障害などによる接続エ ラーが考えられます。弊社サポート担当へご連絡ください。
### 2.6 文書 FM・文書 Excel

Q33. 文書 Excel で文書を新規作成したが、予約語が変換されていない

A33. Excel の設定で、マクロを有効にしてください。

33.1 全ての予約語が変換されない場合

(!) セキュリティの啓告 マクロが無効にされました。 コンテンツの有効化 Excel の画面に「マクロが無効にされました。」のメッセージが表示されています。

対処方法(Office2019 の場合):

①Excel の[ファイル]をクリックし、[オプション]を選択します。

②【Excel のオプション】画面の[トラストセンター]を選択し、《トラストセンターの設定》をクリックします。

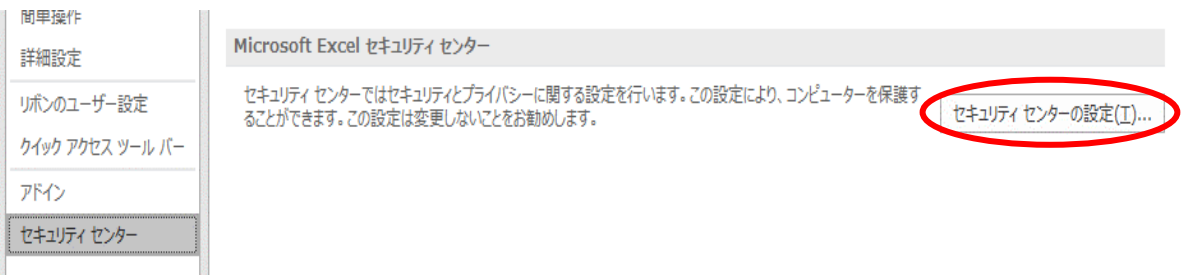

③[マクロの設定]で、「すべてのマクロを有効にする」を選択し、《OK》で閉じます。

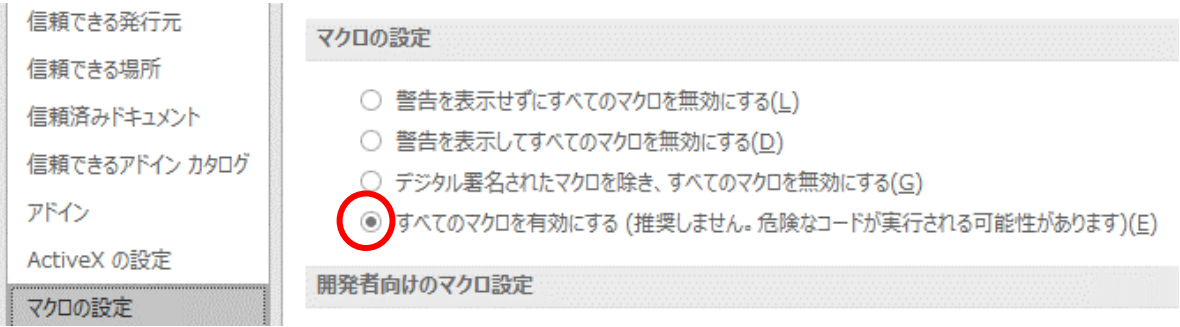

④Excel 文書を閉じて、再度開きなおしてください。

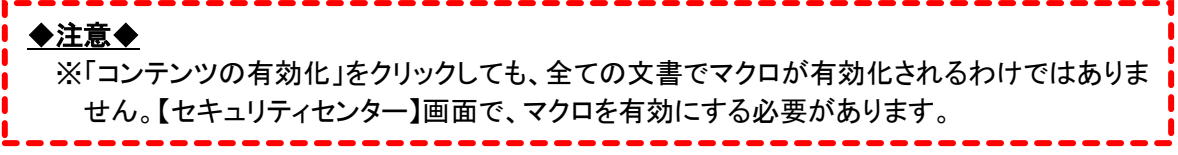

33.2 一部の予約語だけ変換されていない場合

対処方法:

文書原本のマクロが最新になっていない可能性がありますので、弊社サポート担当へご連絡ください。

## Q34. 文書 Excel で作成した文書が「保護されたビュー」モードで開く

●● 保護されたビュー このファイルは、電子メールの添付ファイルとして取得されており、安全でない可能性があります。クリックすると詳細が表示されます。

編集を有効にする(E)

# A34. Excel の設定で、保護ビューを無効にしてください。

34.1 Excel 側の設定で、保護ビューの設定が有効になっている場合

対処方法(Office2019 の場合):

①Excel の[ファイル]をクリックして、[オプション]を選択します。

②[Excel のオプション]画面の[トラストセンター]を選択し、《トラストセンターの設定》をクリックします。

③[保護ビュー]で、「保護ビュー」の項目にある 3 つのチェックボックスのチェックを全て外します。

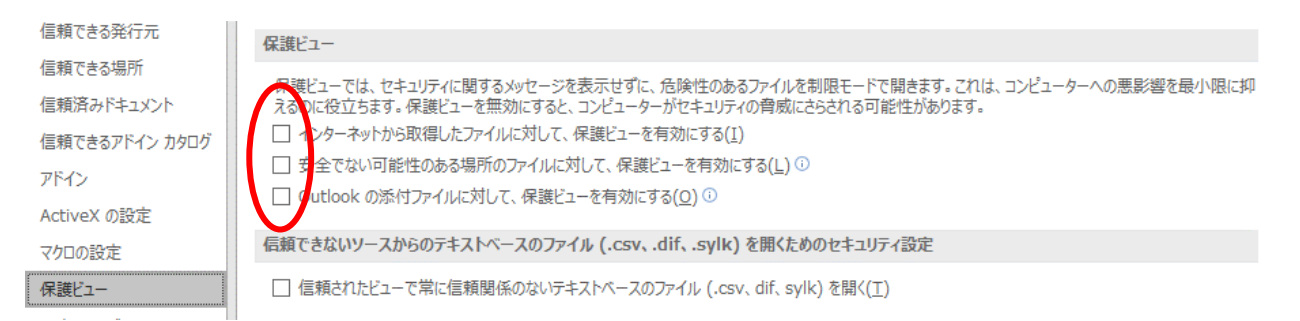

### ④[ファイル制限機能の設定]で、「開く」「保存」にチェックが入っていたら全て外します。

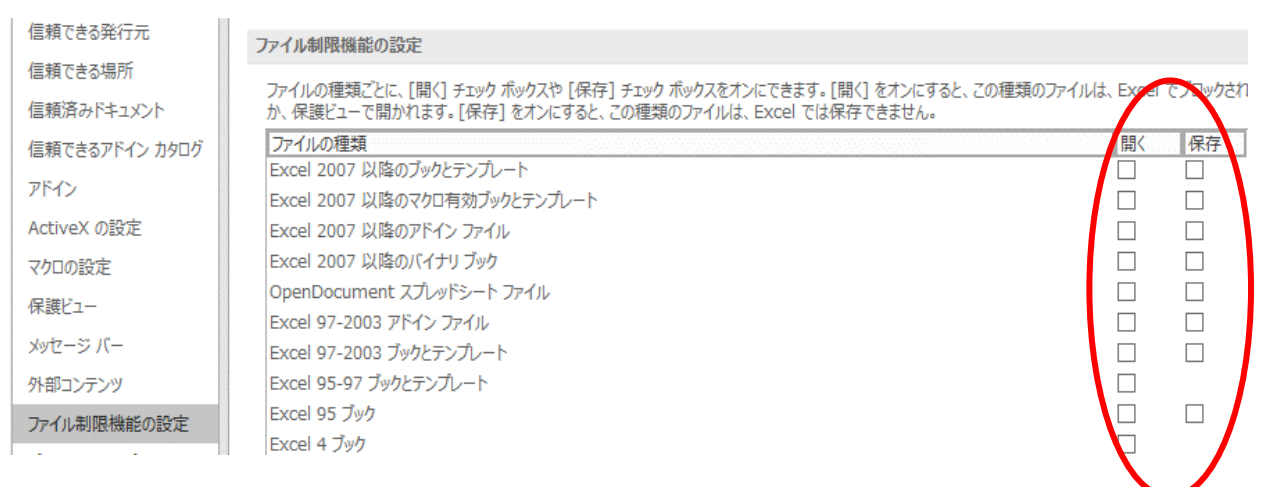

⑤Excel 文書を閉じて、再度開きなおしてください。

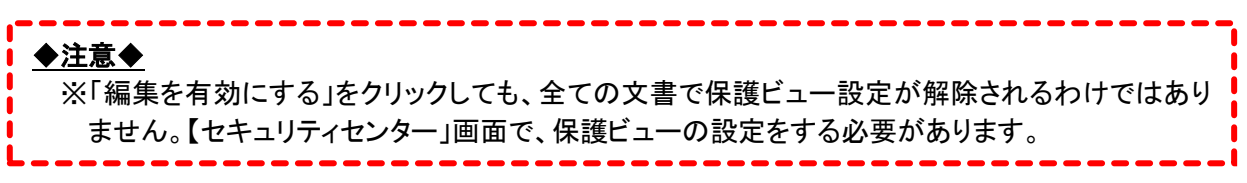

34.2 Excel のバージョンの違いにより保護ビューが開かれてしまう場合

※文書の原本を古いバージョンの Excel で作成していると、新しいバージョンの Excel が入っている端末で は保護ビューで開かれる場合があります。

対処方法:

①Excel の[ファイル]をクリックして、[オプション]を選択します。

②[Excel のオプション]画面の[トラストセンター]を選択し、《トラストセンターの設定》をクリックします。

③[ファイル制限機能の設定]で、「Excel95 ブック」より上の項目にチェックが入っていたら全て外します。

#### ファイル制限機能の設定

ファイルの種類ごとに、[開く] チェック ボックスや [保存] チェック ボックスをオンにできます。[開く] をオンにすると、この種類のファイルは、Excel でブロックされる か、保護ビューで開かれます。[保存]をオンにすると、この種類のファイルは、Excel では保存できません。

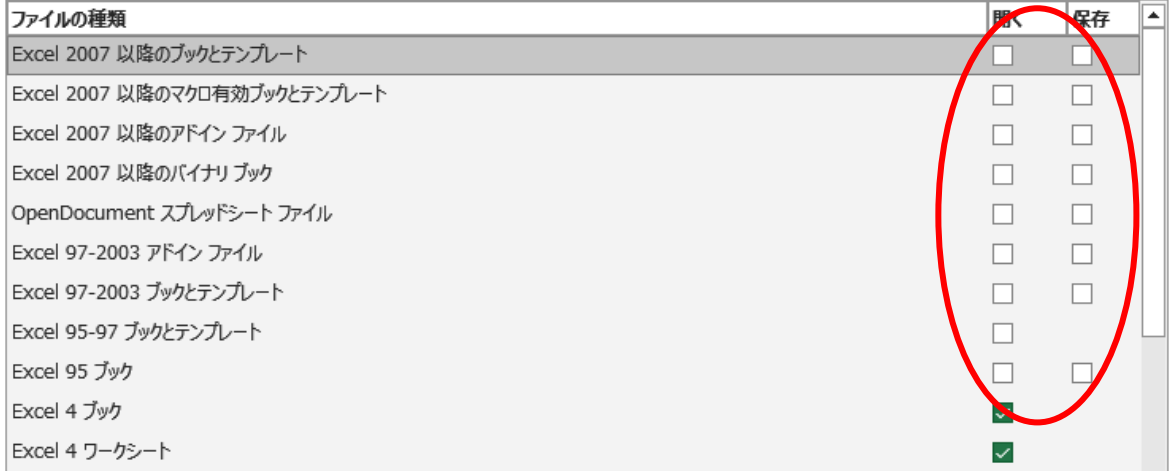

Q35. 文書 Excel で文書を開くと、「セキュリティリスク このファイルのソースが信頼できないた

め、Microsoft によりマクロの実行がブロックされました。」のメッセージが表示される

A35. サーバ上のファイルを開けるように、Windows のセキュリティ設定を変更してください。

対処方法:

①コントロールパネルから「インターネットオプション」を開き、「セキュリティ」タブ→「ローカルイントラネット」 を選択して「サイト」ボタンを押します。

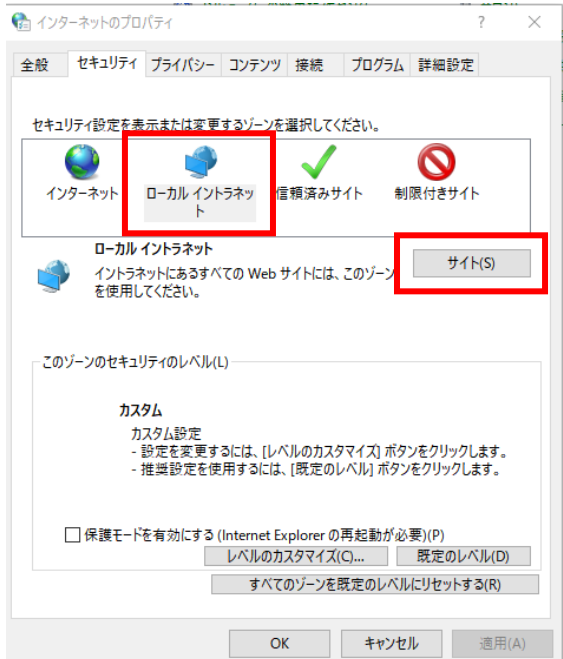

②「詳細設定」ボタンを押して Web サイトの追加画面を開き、「この Web サイトをゾーンに追加する」欄に tKarte サーバの IP アドレスを入力して「追加」を押します。

※サーバの IP アドレスが不明の場合は、弊社サポート担当へお問い合わせください。

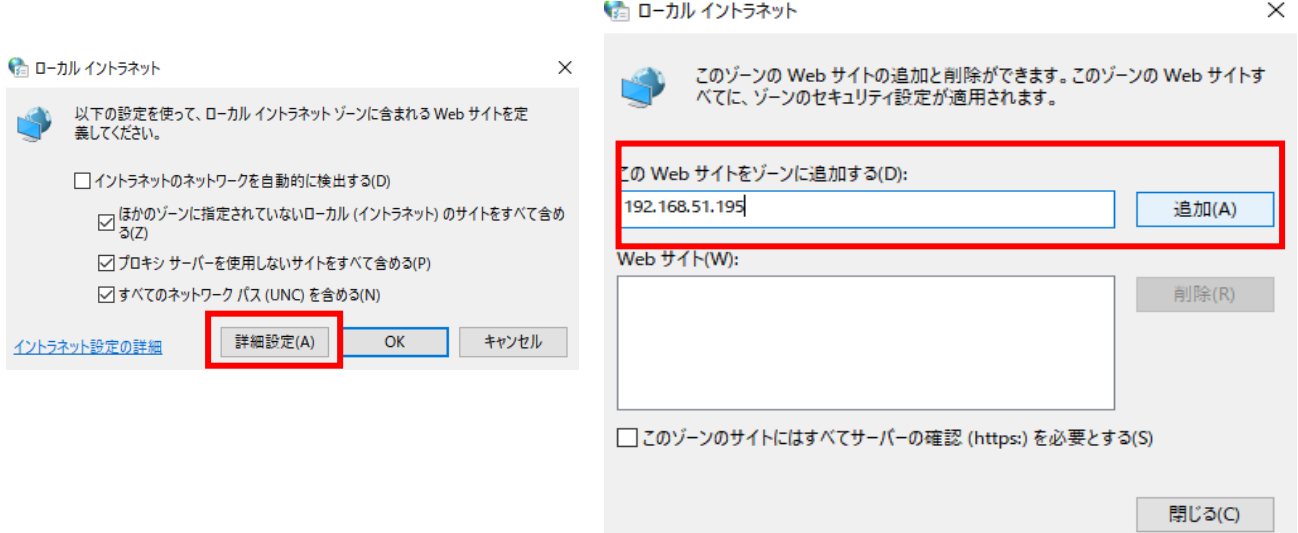

③画面を「OK」で閉じて、再度 Excel 文書を開いてください。

## Q36. Excel 文書を開くと、Excel で「一部の内容に問題が見つかりました」とメッセージが出た

## り、他に誰も使用していないのに読み取り専用で開いたりする

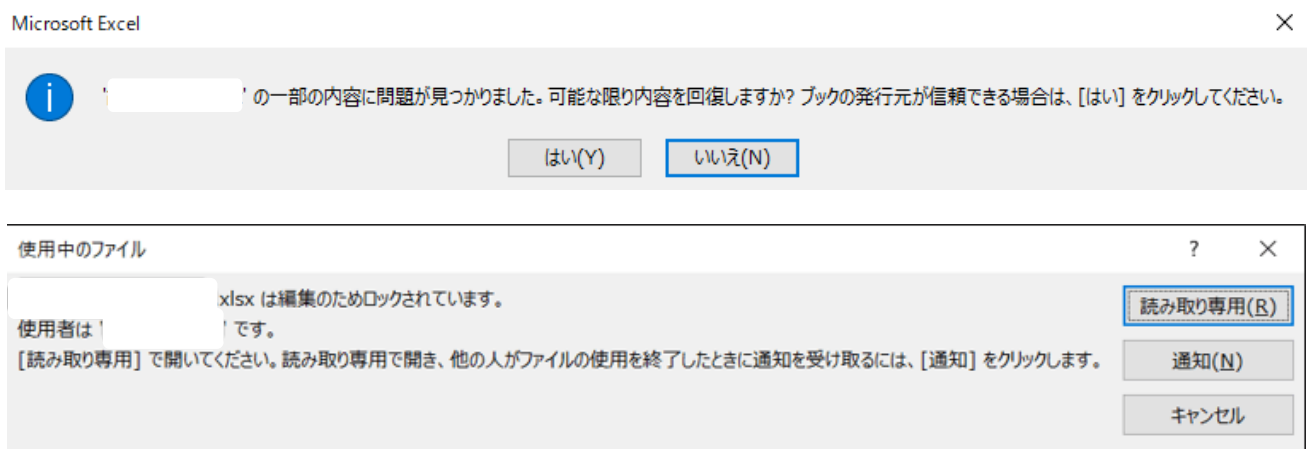

## A36. Excel 側の不具合で、ファイルが正しく開かない状態になっています。

対処方法:

①読み取り専用のメッセージに表示されているユーザのパソコンを再起動する。 ②Excel のアプリをタスクマネージャーから強制終了し、再起動する。 ③文書を開いているパソコンを再起動する。

上記の方法を試しても改善しなければ、同じファイル名で新しく別ファイルを作成すれば改善する場合があ ります。弊社サポート担当へご連絡ください。

※Excel アプリから表示されるエラーについては、tKarte ではなく Microsoft 側の不具合になりますので、エ ラー内容によっては弊社での対応はいたしかねる場合がございます。あらかじめご了承ください。

### Q37. 文書 FM の年号が令和にならない

## A37. ファイルメーカーのバージョンを最新にしてください。

対処方法:

①デスクトップ上にあるファイルメーカーのショートカットをダブルクリックして、アプリを起動します。 ※tKarte の起動に使う「電子カルテ接続」のショートカットではありませんのでご注意ください。

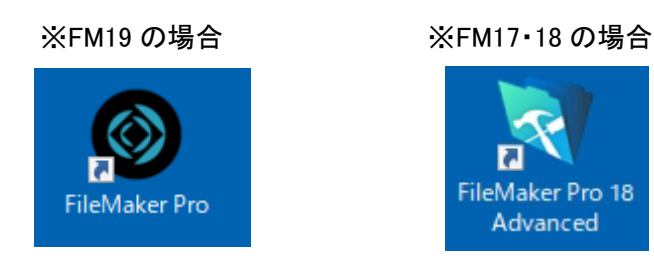

②メニューの「ヘルプ」から「ソフトウェア更新の確認」を選択し、画面の案内に従って更新プログラムのイン ストールを行ってください。

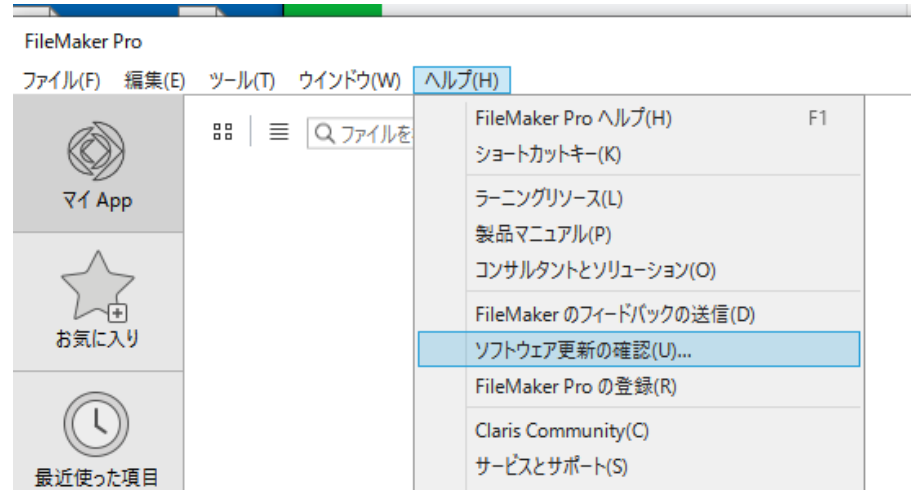

③tKarte を起動し、年号表示が修正されていることを確認してください。

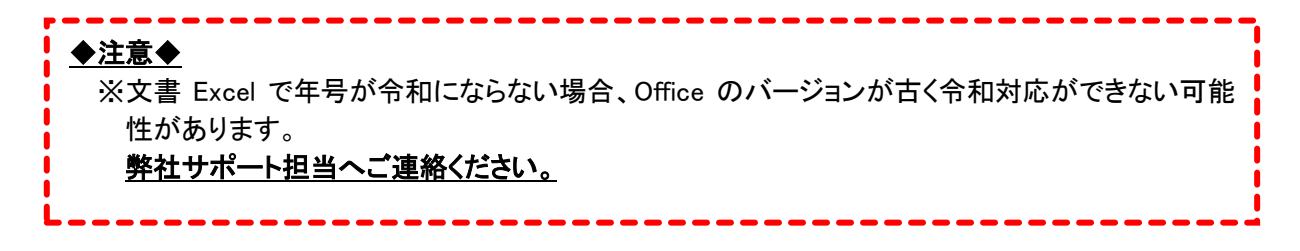

# Q38. 文書 FM の診療情報提供書で、入力行数が少ないのに文字サイズが小さくなり戻らない

## A38. 弊社サポート担当へご連絡ください。

※Windows の「ディスプレイ設定」でディスプレイやフォントサイズ、拡大縮小の設定を推奨以外の設定に変 えていると、文字サイズを調整する処理が正しく動かない場合があります。

### 2.7 その他の画面

Q39. iPad で撮影した画像を Windows 端末で見ることができない(iPad 上では見られる)

A39. iPad の画像保存形式を、Windows でも見られる形式に設定してください。

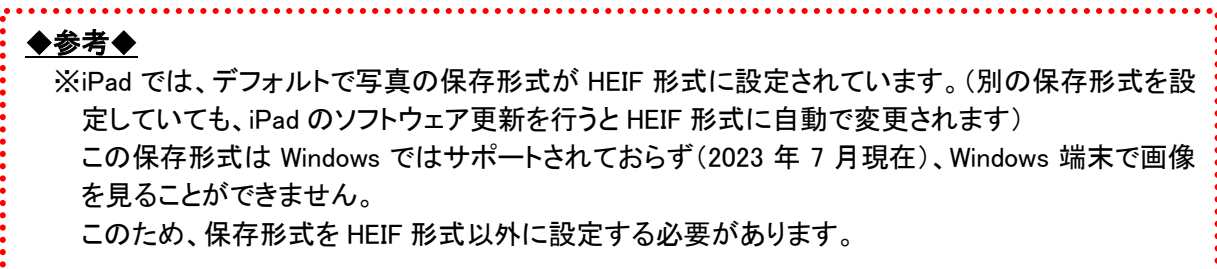

対処方法:

① iPad の設定アプリを起動し、[カメラ]から[フォーマット]を選択します。

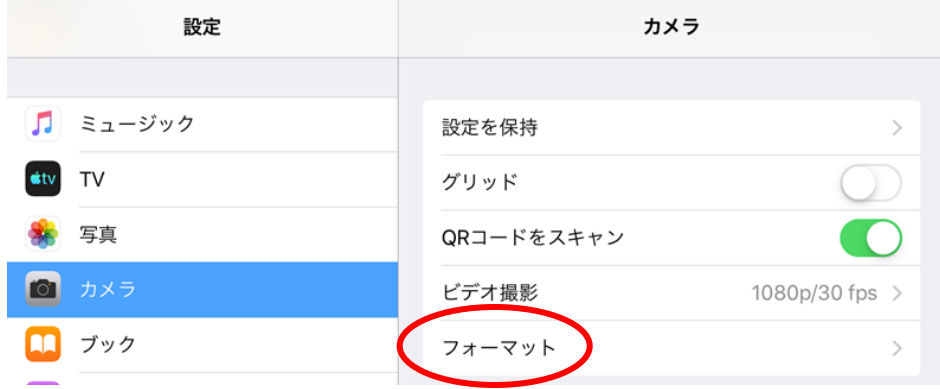

② 「互換性優先」をタップして選択します。

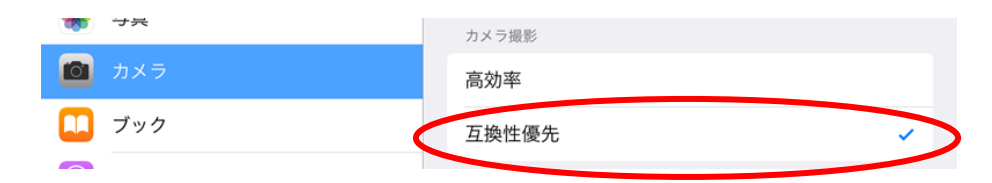

- ③ 設定アプリの[写真]を選択します。
- ④ [MAC または PC に転送]で「自動」をタップして選択します。

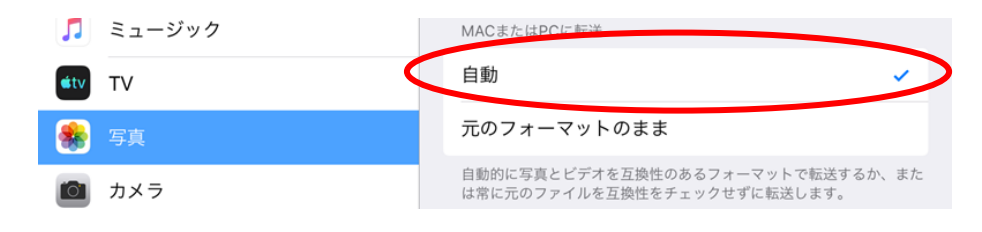

## Q40. ファイルメーカーの更新案内が出た

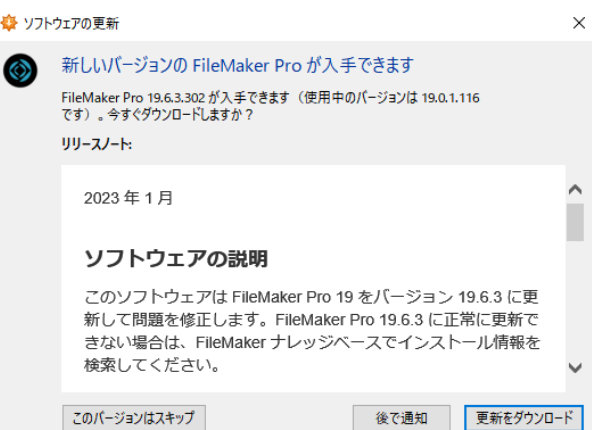

# A40. 最新バージョンに不具合がある場合があるので、≪このバージョンはスキップ≫を押し

# てキャンセルしてください。

※更新が必須の場合は、弊社よりご案内いたします。

### 3 操作・設定に関する Q&A

3.1 全体

Q41. 印刷がうまくできない(違うプリンタから出てくる、縮小印刷ができないなど)

A41. 帳票印刷設定がされていない、またはプリンタドライバの設定が正しくない可能性があり

#### ます。

対処方法:

41.1 帳票印刷設定でプリンタの指定がされていない場合

対処方法:

【メンテナンス】画面の《帳票印刷設定》をクリックし、【帳票印刷設定】画面でプリンタを指定して印刷したい 帳票にチェックを入れます。

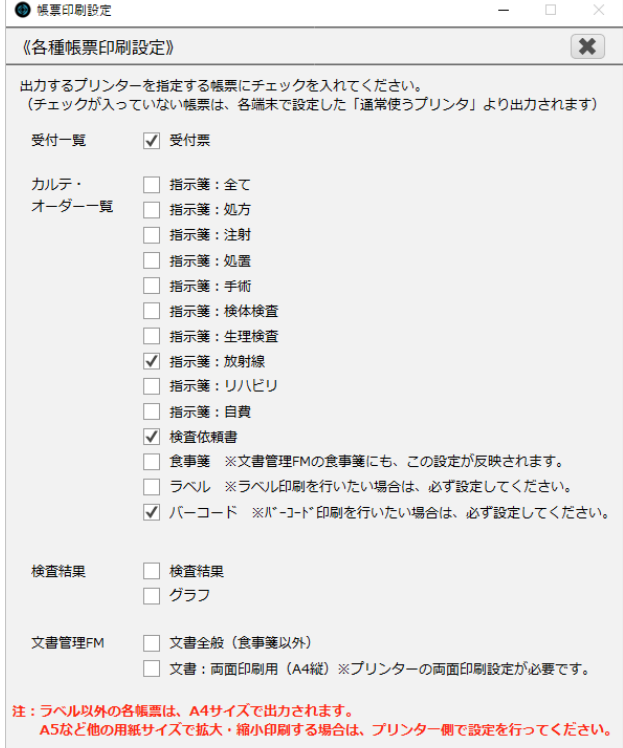

41.2 プリンタドライバの設定が正しくない場合(プリンタドライバがインストールされていない、プリンタ名が正し くない、印刷設定が保存されていないなど)

対処方法:

お使いのパソコンの【コントロールパネル】の【デバイスとプリンター】画面で、プリンタドライバの設定を行っ てください。

#### ◆参考◆

※tKarte 導入時に帳票印刷のご指定があった場合は、弊社システム担当がプリンタドライバの設定 を行っております。 プリンタを新しく追加した、印刷するプリンタを変更したいなど、導入以降に設定の変更があった場 合は、プリンタドライバがインストールされていない可能性があります。

- ネットワークプリンタの設定が必要ですので、弊社サポート担当までご連絡ください。
- 

Q42. (リストまたはラジオボタン形式で入力する画面で)選択したものを変更ではなく消したい

が、選択を外すことができない

A42. 選択している箇所と同じところを、Shift キーを押しながらクリックしてください。

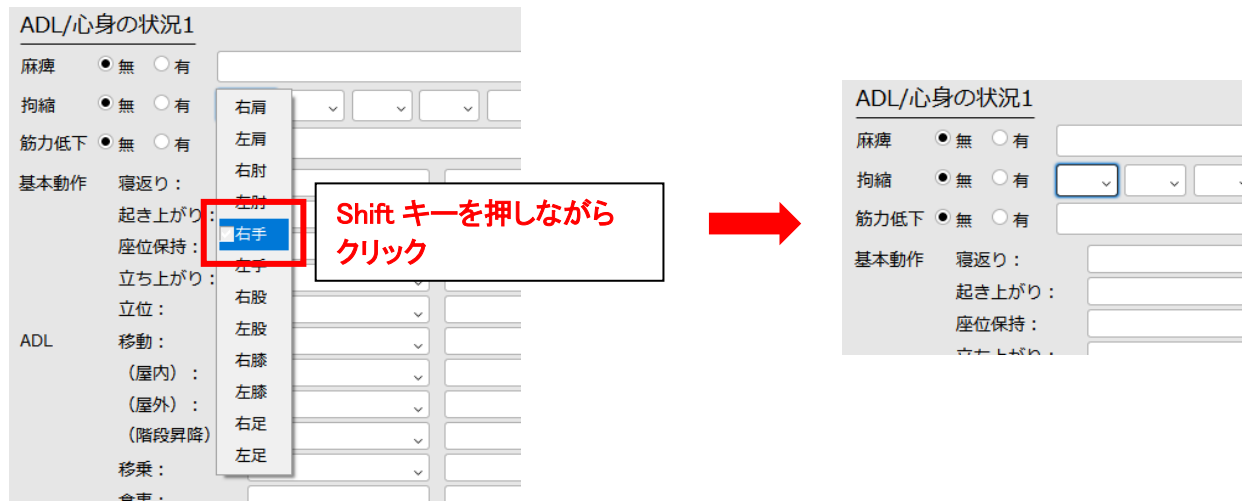

# Q43. フォントサイズを変えたい/色を付けたい

## A43. 以下の操作を行ってください。

 $\frac{1}{2}$ 

対処方法:

①編集したい部分をドラッグで選択し、右クリックします。 ②メニュー画面の「サイズ」「文字色」などを選択し、編集を行ってください。

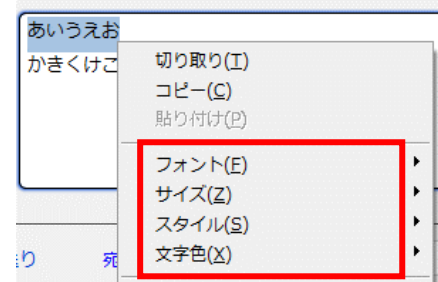

-----------------------------------

## ◆注意◆

※カルテの所見欄でフォントサイズ変更や太字・斜体を使うと、過去カルテや2号紙印刷時の 表示が崩れる(文字が見切れる、改行位置がずれる等)場合があります。

---------

Q44. 電子カルテを起動すると「(IP アドレス)への接続は暗号化されていません」というメッセ

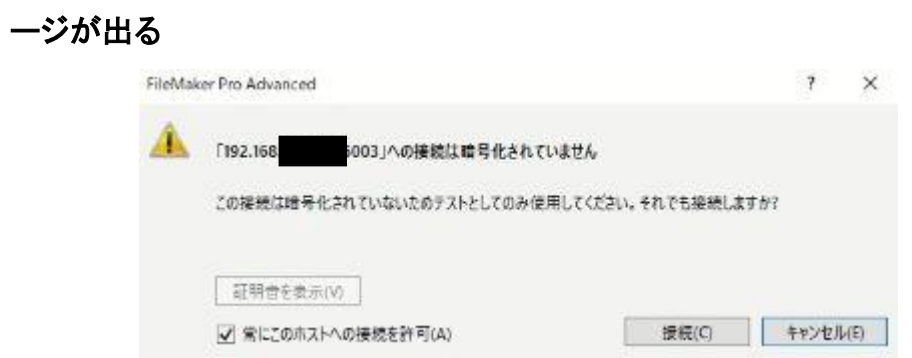

# A44. ファイルメーカーをインストール後、初めて電子カルテへ接続する時に表示されるメッセ

## ージです。

対処方法:

「常にこのホストへの接続を許可」にチェックを入れてから≪接続≫を選択すると、以降は表示されなくなり ます。

3.2 ログイン・共通ヘッダー

Q45. ログインアイコンを何度かダブルクリックしたが、ログイン画面が表示されない

### A45. アプリのプロセスを削除してください。

対処方法:

①スタートメニュー、またはタスクバーから【タスクマネージャー】を起動します。 ※【タスクマネージャー】は、ショートカットキー(Shift+Ctrl+Esc)押下でも起動します。

②【プロセス】タブにあるファイルメーカーのアイコンを全て≪タスクの終了≫で終了します。

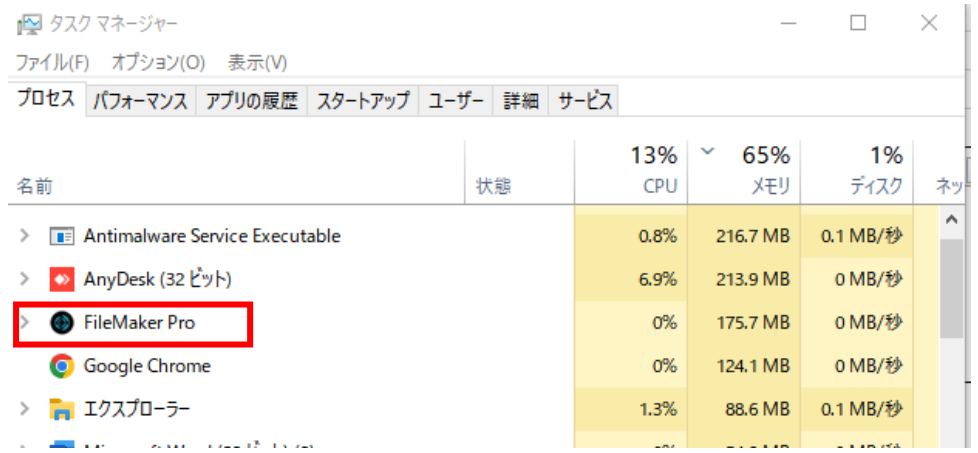

③tKarte を起動し、再ログインします。

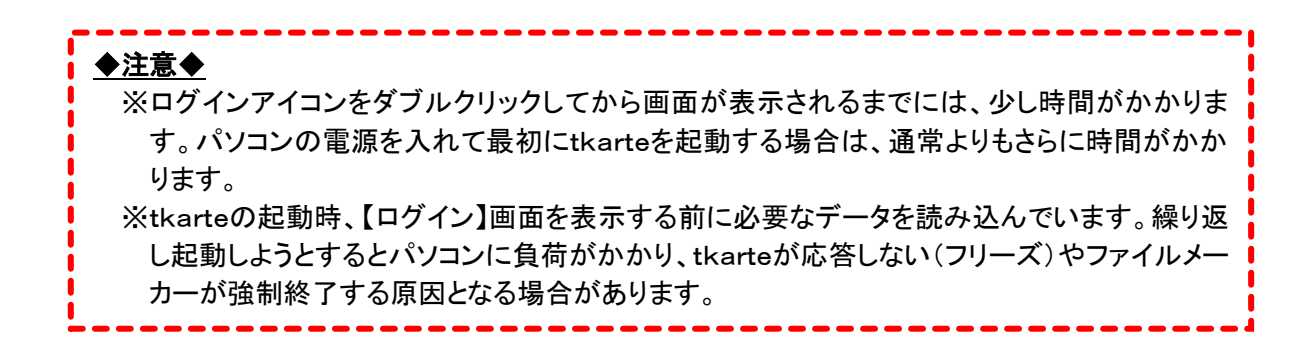

3.3 カルテ

Q46. 新薬がカルテに入力できない(検索にあがってこない)

### A46. ORCA 点数マスタの取込を行ってください。

対処方法:

【共通ヘッダー】の≪メンテナンス≫ボタンを押して【ORCA マスタ取込】画面を開き、 「点数マスタ」にチェックを入れて≪実行≫を押します。

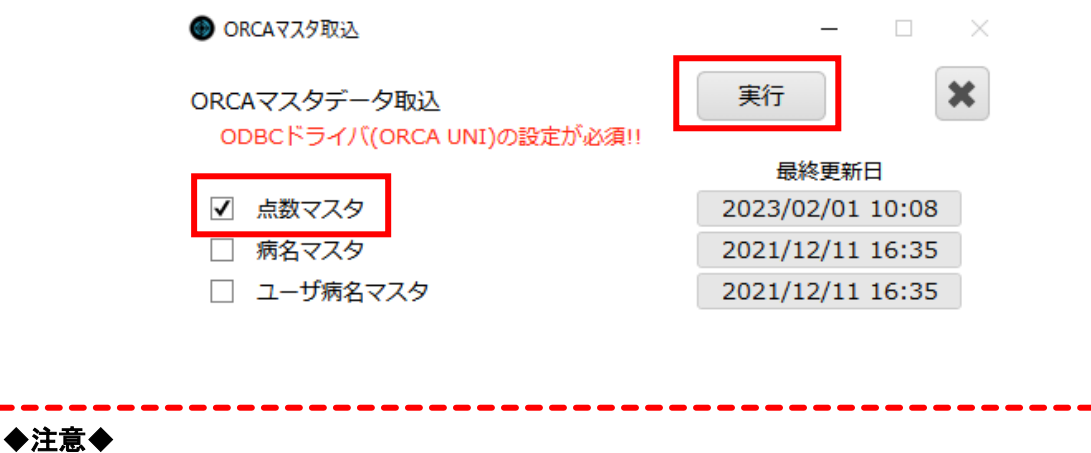

※点数マスタの取込には、5~10 分程度かかります。 取込中はカルテの使用ができなくなりますので、昼休みや診療終了後など、他の端末で tKarte を 使っていない時間帯に行ってください。

## Q47. 検査依頼書を印刷すると、一部の項目に「確認必要」と印字される

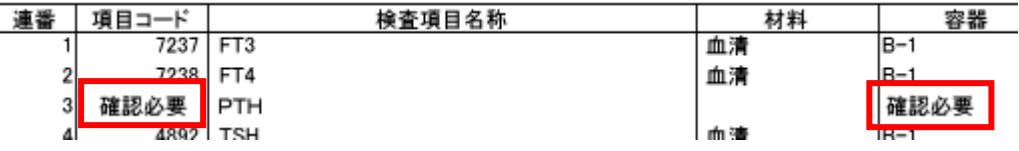

## A47. 外注検査マスタに必要な情報を入力してください。

対処方法:

①【共通ヘッダー】の≪メンテナンス≫ボタンを押して【外注検査マスタ】画面を開き、 項目の編集を行います。

※項目コードや容器コードなどが分からない場合は、検査会社様へお問い合わせください。

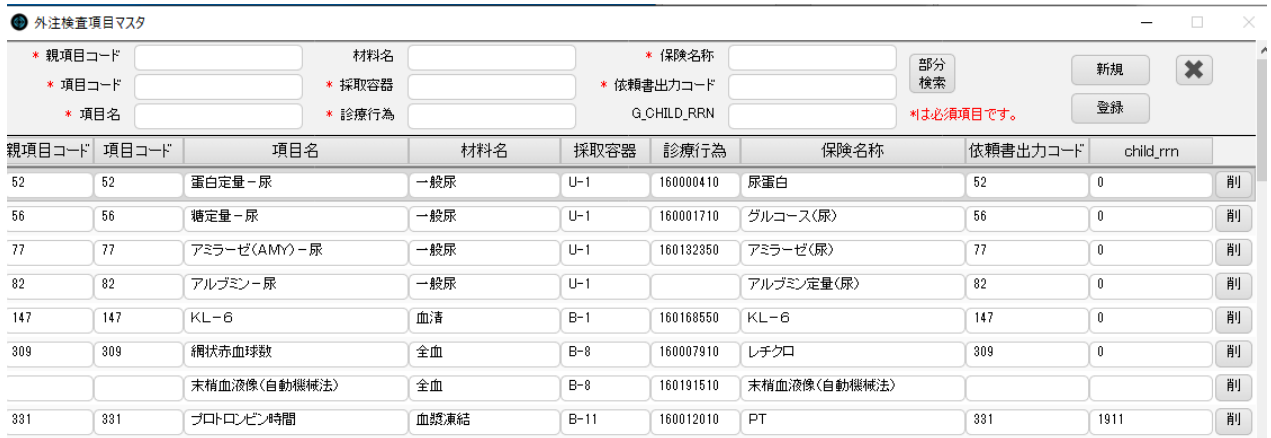

3.4 パネル

Q48. パネルのセット内容を変えたい/追加したい

A48. 以下のいずれかの方法で、パネルを編集してください。

48.1. ORCA のセットコードで登録する場合

①ORCA でセット内容を追加または修正します。

②【共通ヘッダー】の≪メンテナンス≫ボタンを押して【ORCA マスタ取込】画面を開き、 「入力コードマスタ」「入力セットマスタ」にチェックを入れて≪実行≫を押します。

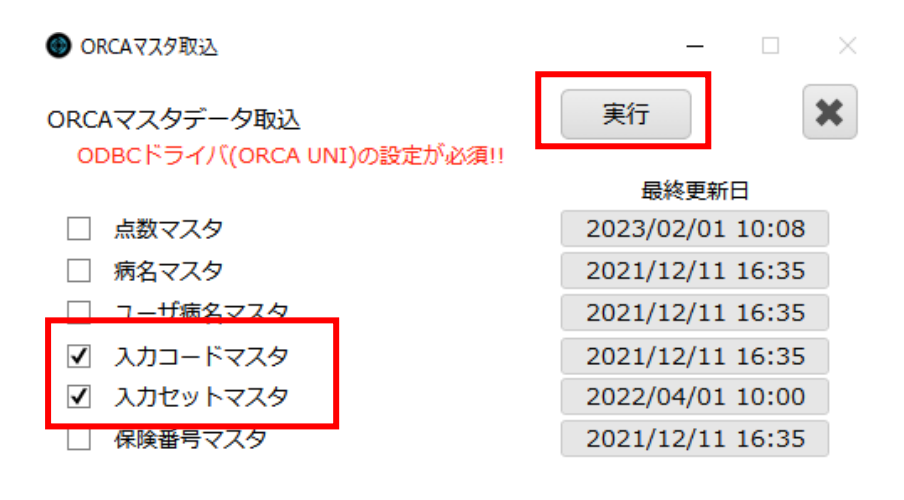

③【パネル】の≪編集≫ボタンを押して編集モードに切り替えます。

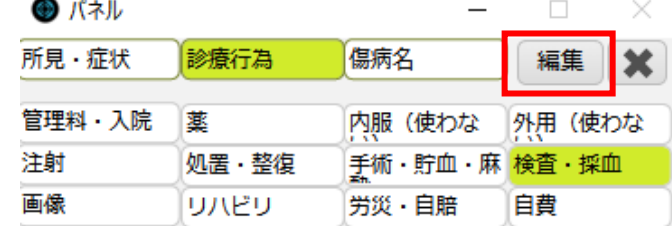

④パネルを選択して、パネル名称とセットコード(ORCA で設定した P から始まるコード)を入力し、登録しま す。الطال منتبت المتدا

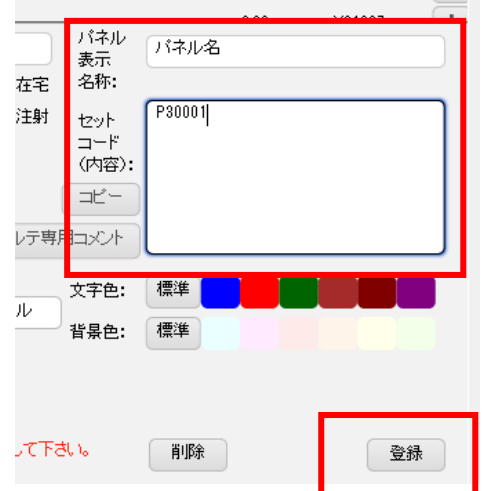

### 48.2. カルテ一括セットのコードで登録する場合

### ①【共通ヘッダー】の≪メンテナンス≫ボタンを押して【カルテ一括セットマスタ】画面を開き、診療行為や所 見の登録を行います。

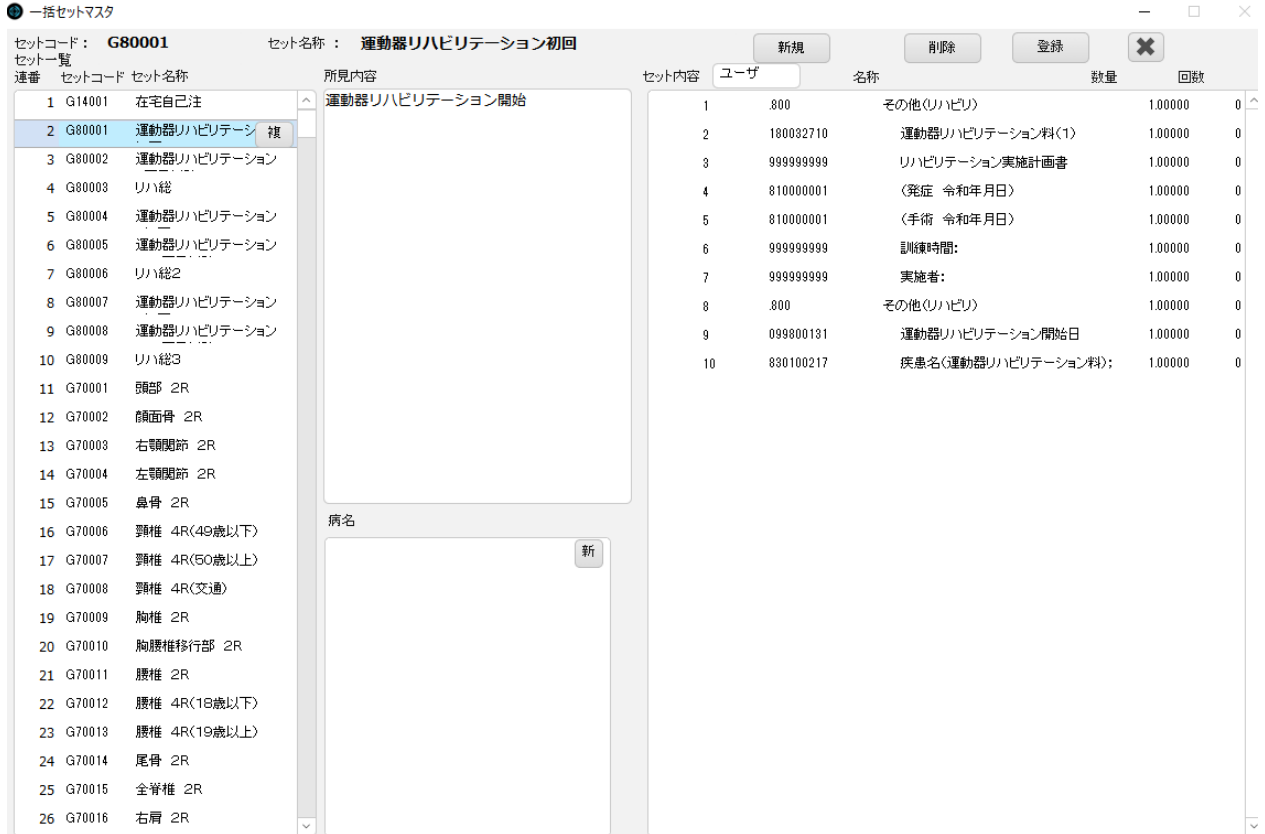

②【パネル】の≪編集≫ボタンを押して編集モードに切り替えます。

④パネルを選択して、パネル名称とセットコード(G から始まるコード)を入力し、登録します。

Q49. パネルにワープロ病名を追加したい

A49. ワープロ病名には対応しておりません。【病名】画面で直接入力・登録してください。

A50. ①パネルの編集画面で、セットコードの入力にお間違いがないかご確認ください。

②(ORCA でセット作成している場合)入力セットマスタの取込を行ってください。

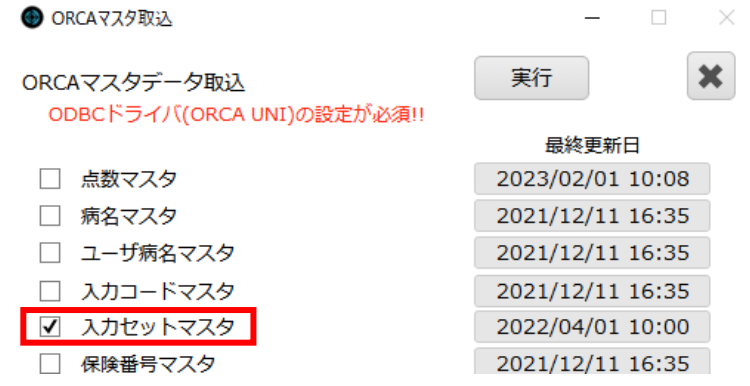

3.5 一覧

Q51. 受付票に印刷される項目を修正/追加したい

# A51. 【共通ヘッダー】の≪メンテナンス≫ボタンを押して【受付票項目タイトルマスタ】画面を

# 開き、設定を行ってください。

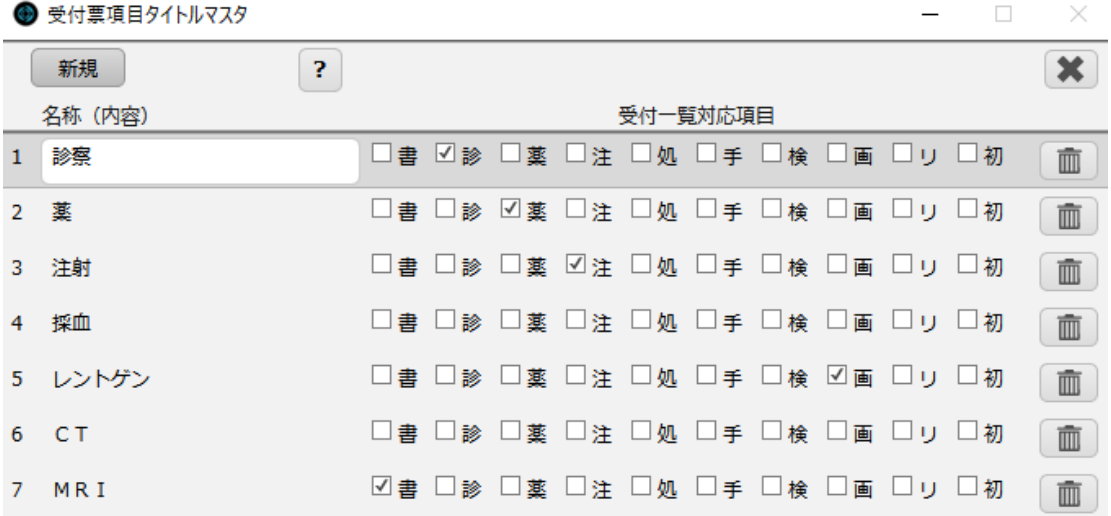

## A52. カルテの登録状態、オーダー一覧の検索条件をご確認ください。

対処方法:

①カルテの登録状態が「会計登録」ではなく「一時登録」になっている。 ②オーダー一覧に検索条件が入っており、対象のオーダーが表示されない状態になっている。

上記のいずれかが原因と考えられます。

※一時登録状態ではオーダーが確定されていないので、オーダー一覧には表示されません。

#### 3.6 病名

Q53. 病名の修正/削除ができない

### A53. ORCA と tKarte で登録内容が異なっています。

対処方法:

①tKarte の【病名】画面の内容に合わせて、ORCA で病名を登録します。

②tKarte の【病名】画面で修正/削除を行い、ORCA へ登録送信を行います。

③①・②の方法でうまくいかない場合、ORCA 側で正しい病名を登録し、tKarte の≪ORCA 病名取込≫を行 ってください。

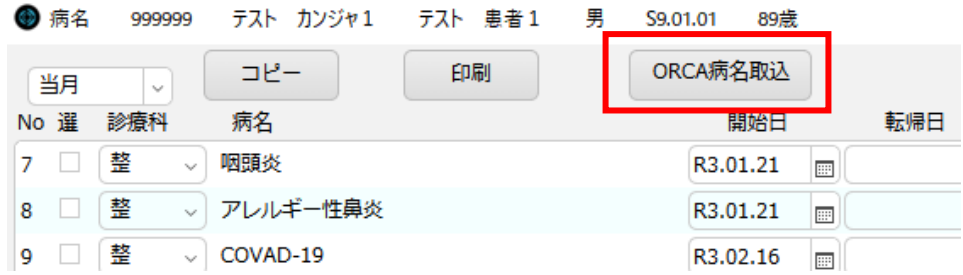

※≪ORCA 病名取込≫のボタンが画面上にない場合は、<mark>弊社サポート担当へご連絡ください。</mark>

### ◆参考◆ ※tKarte と ORCA の病名登録内容が見た目上同じでも、病名登録→削除→同じ病名を再登録 の ような操作をしていた場合、tKarte と ORCA の内部コードが合わずに登録できない場合がありま す。 この場合、tKarte からの ORCA 連携による登録は行えないため、ORCA の内容を正として登録い ただいた上で≪ORCA 病名取込≫を行ってください。

# A54. 病名を選択状態にしてください。

対処方法:

【病名】画面で、登録したい病名をクリックして、病名を選択状態(下図参照)にしてから登録を行ってください。

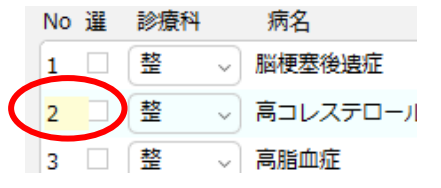

選択状態の病名は、番号が黄色になっています。

## 3.7 検査・画像

Q55. 外注検査の項目を追加/修正/削除したい

## A55. 外注検査マスタの登録・変更を行ってください。

対処方法:

①【共通ヘッダー】の≪メンテナンス≫ボタンを押して【外注検査マスタ】画面を開き、 項目の編集を行います。

※項目コードや容器コードなどが分からない場合は、検査会社様へお問い合わせください。

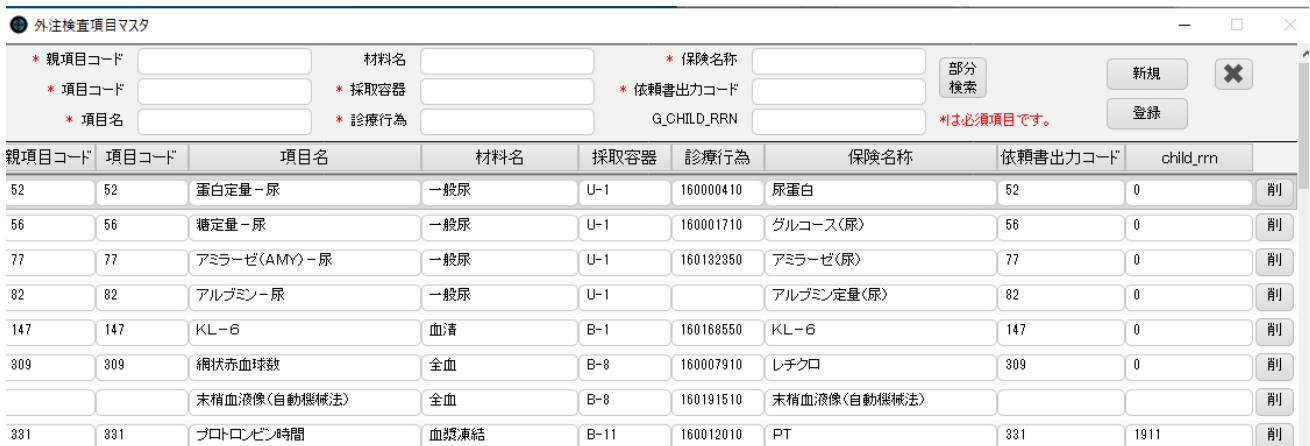

Q56. 外注検査の結果が取り込めない/取り込んだのに表示されない

### A56. 検査結果の取り込み元フォルダを確認してください。

### ◆注意◆

ė

※検査データは、C ドライブの「suketo」フォルダに入っていれば取り込まれます。 ※suketo フォルダに検査データがない場合は、データの取り込みは行われません。 ※検査データを suketo フォルダに入れたがデータがなくなっている場合は、「torikomizumi」フォルダ に移動されています。 ※torikomizumi フォルダにファイルが移動しているのに検査結果が表示されない場合は、元の検査 結果データに異常が発生している可能性があります。弊社サポート担当へご連絡ください。

## Q57. 院内検査の項目を追加/変更したい

# A57. 【検査結果】画面から項目の設定を行ってください。

対処方法:

①【検査結果】画面の≪検査入力設定≫ボタンを押して、【検査項目マスタ】画面を開きます。

● 検体検査

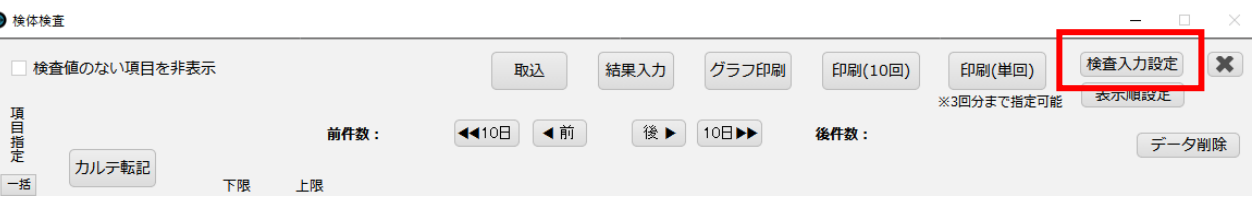

②必要項目を入力して、≪登録≫ボタンで登録します。

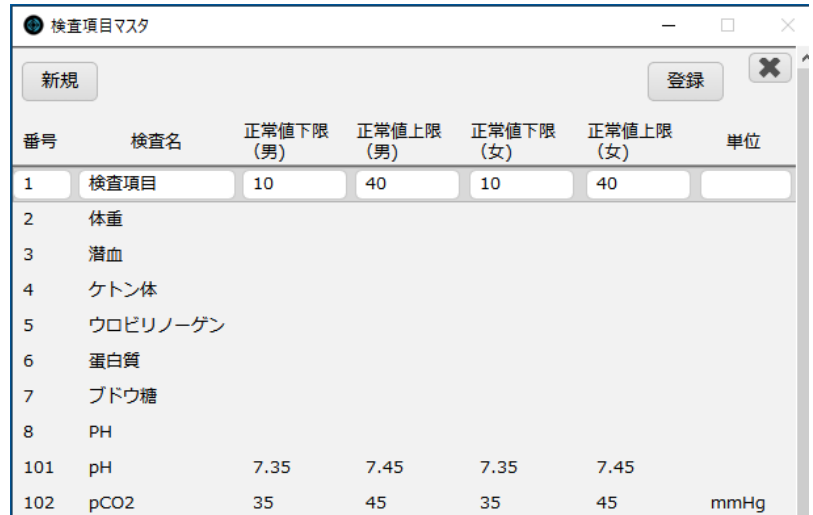

# Q58. 画像入力で、過去データの画像がなくなっている

A58. 画像データの登録に失敗している可能性があります。弊社サポート担当へご連絡くださ い。

## 3.8 文書 FM・文書 Excel

Q59. Excel 文書の原本を修正したい

## A59. サーバの原本ファイルを直接編集してください。

Excel 文書の原本は、サーバの C ドライブの[文書管理]フォルダ内にあります。

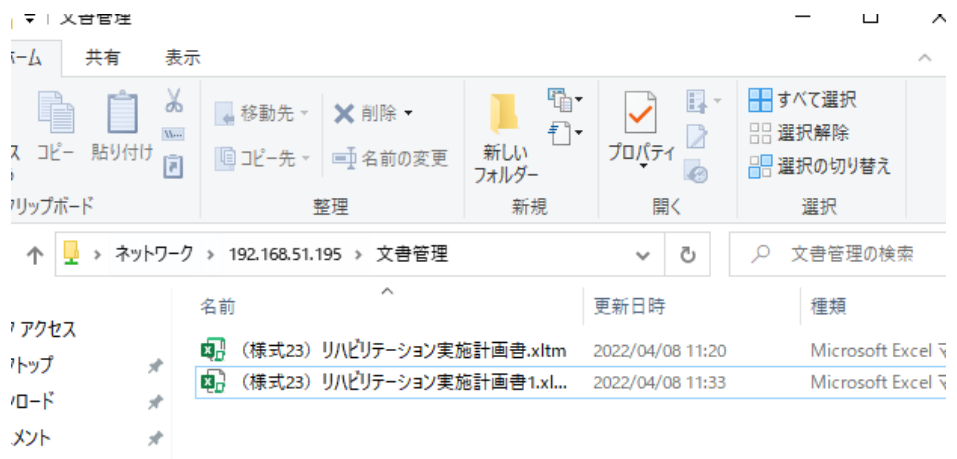

項目の追加や文言の修正などは、各ユーザ様にて行ってください。

※項目に tKarte の患者情報を連携させたい(予約語を設定したい)場合は、弊社サポート担当までご連絡く ださい。

## Q60. 新しい文書を追加してほしい(文書Excel)

## A60. 原本の Excel ファイルをご用意の上、弊社サポート担当へご連絡ください。

※原本ファイルがご用意できない場合、文書作成の作業費をいただく場合がございます。 ※文書 FM の文書追加をご希望の場合はご相談ください。(作業費をいただく場合がございます)

#### 3.9 システム設定・マスタ設定

Q60. ID/パスワードを忘れた/変えたい

#### A60. 職員マスタ画面で、必要な情報の編集を行ってください。

対処方法:

①【メンテナンス】画面の《職員マスタ》をクリックし、【職員マスタ】画面を開き、職員情報の編集を行います。

②既に登録している職員のパスワードを確認したい場合は、≪テーブル表示≫ボタンからマスタデータを開 いて確認してください。

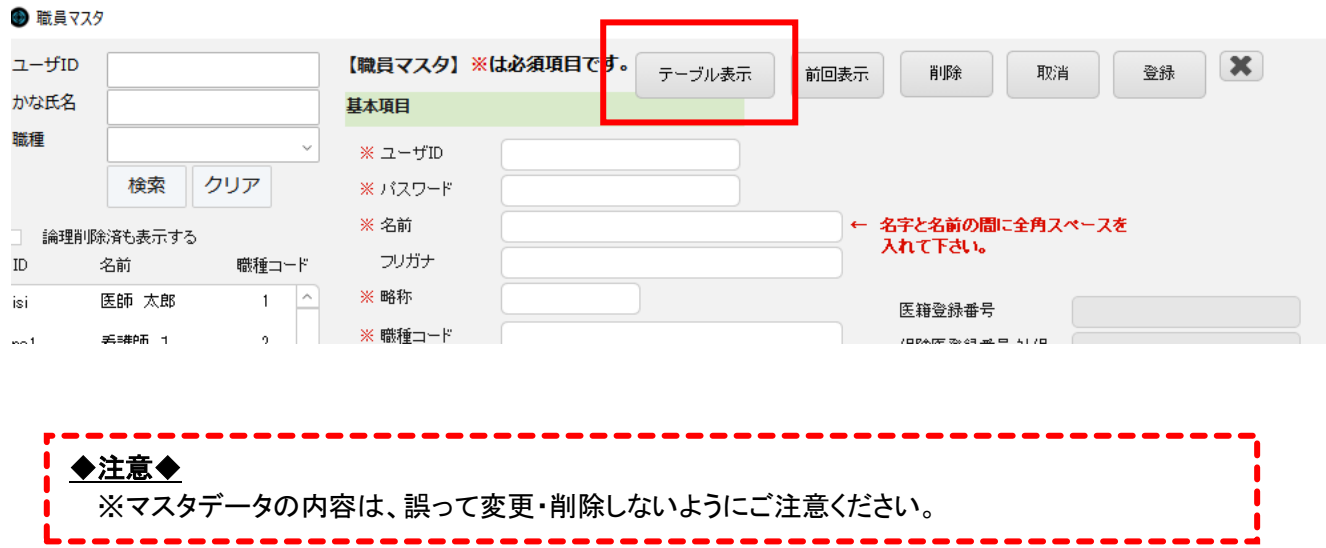

### Q61. 職員を追加したい/登録情報を変更したい

A61. 職員マスタ画面で、必要な情報の編集を行ってください。(Q60 参照)

# A62. 【メンテナンス】画面の《職員マスタ》をクリックし、【職員マスタ】画面で設定を行ってくださ

い。

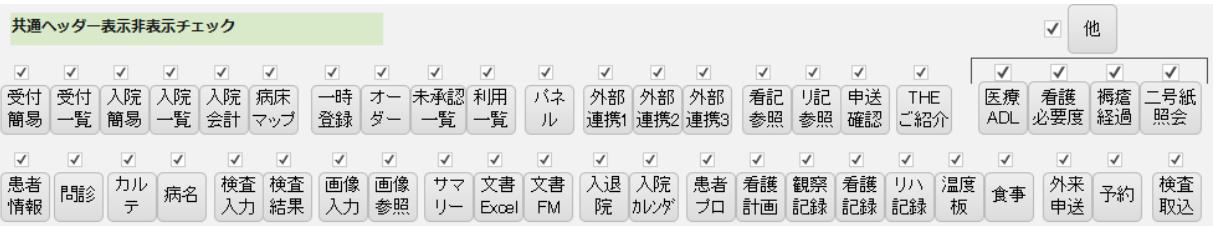

表示するボタンは、ユーザごとに設定が可能です。

#### 3.10 その他の画面

Q63. (FM 再来受付)診察券を読み取ったら全く違う患者(テスト患者など)が表示される

### A63. ORCA との接続に異常が発生しています。

対処方法:

①LAN ケーブルの抜き差し、ハブの再起動を行う。 ②①で改善しなければ、再来受付システムを終了し、再起動する。 ③②で改善しなければ、再来受付の端末を再起動する。 ④③で改善しなければ、ORCA サーバ端末を再起動する。

①~④の対処方法を試しても改善がみられなければ、弊社サポート担当へご連絡ください。

### A64. 画面右上の●ボタンからマスタ設定画面を開き、編集を行ってください。

※設定画面を開くには、医院にて設定したパスワードが必要です。

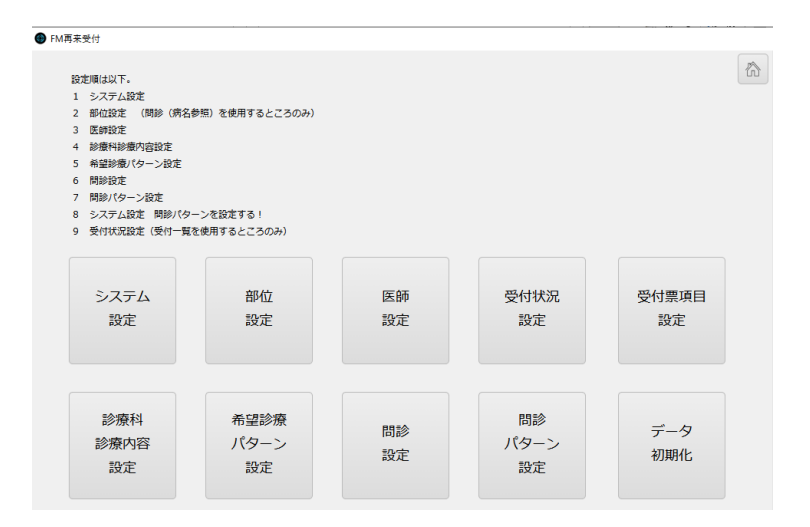

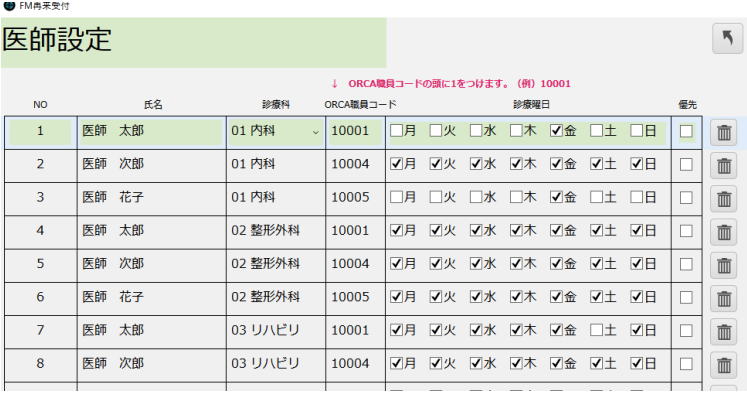

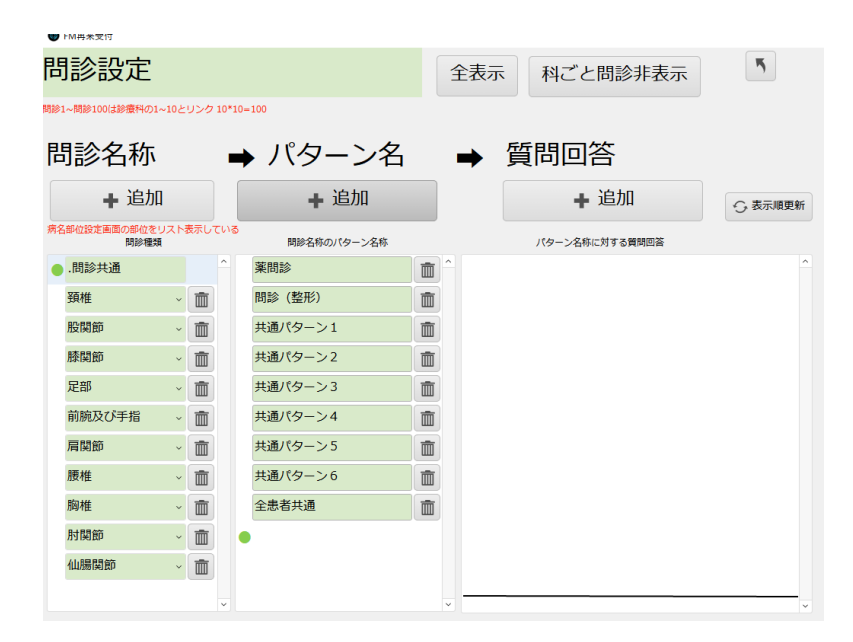

## Q65. オプション PG(再来受付・予約受付・カスタム文書・ラベル印刷等)の改修をしてほしい

## A65. 弊社開発担当へご連絡ください。

※カスタマイズ内容によっては、ご要望通りの対応はいたしかねる場合がございます。 また、作業費をいただく場合がございます。

Q66. 「The ご紹介」のデータが開かない/文書の内容を修正したい

A66. 「The ご紹介」はオプションの他社様製システムのため、弊社では対応いたしかねます。